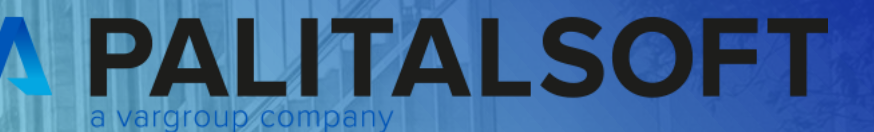

# **CITY<br>WARE** .online **Palitalsoft**

www.palitalsoft.it/cityware/

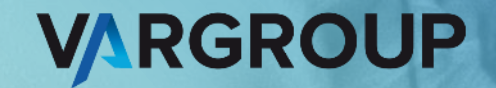

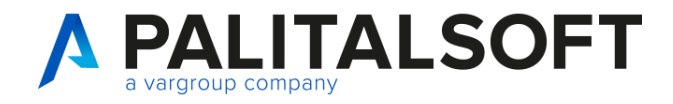

### **Ordini e Magazzino 03-10-2023**

Relatori:

Pier Paolo Gnocchini

### **Argomenti esposti**

- Parametrizzazioni: Unità di Misura , Magazzini, Classificazione merceologica, Anagrafica Articoli, Tipologia documento.
- Gestione documenti: Operatività per approvvigionamento, distribuzione e inventario.
- Interoperabilità con impegni di spesa.
- Funzioni operative: Evasione Totale , parziale e duplicazione.
- Rettifiche per inventario , Chiusura e Apertura.
- Domande e risposte

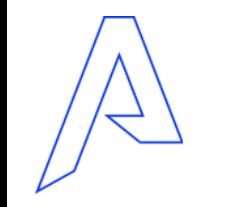

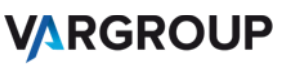

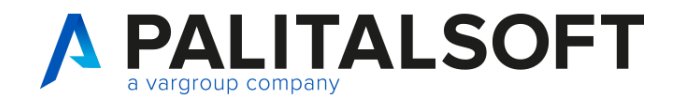

### **Modalità di accesso**

Operatività stile Tablet:

**Tabelle** 

CED Home

App Center

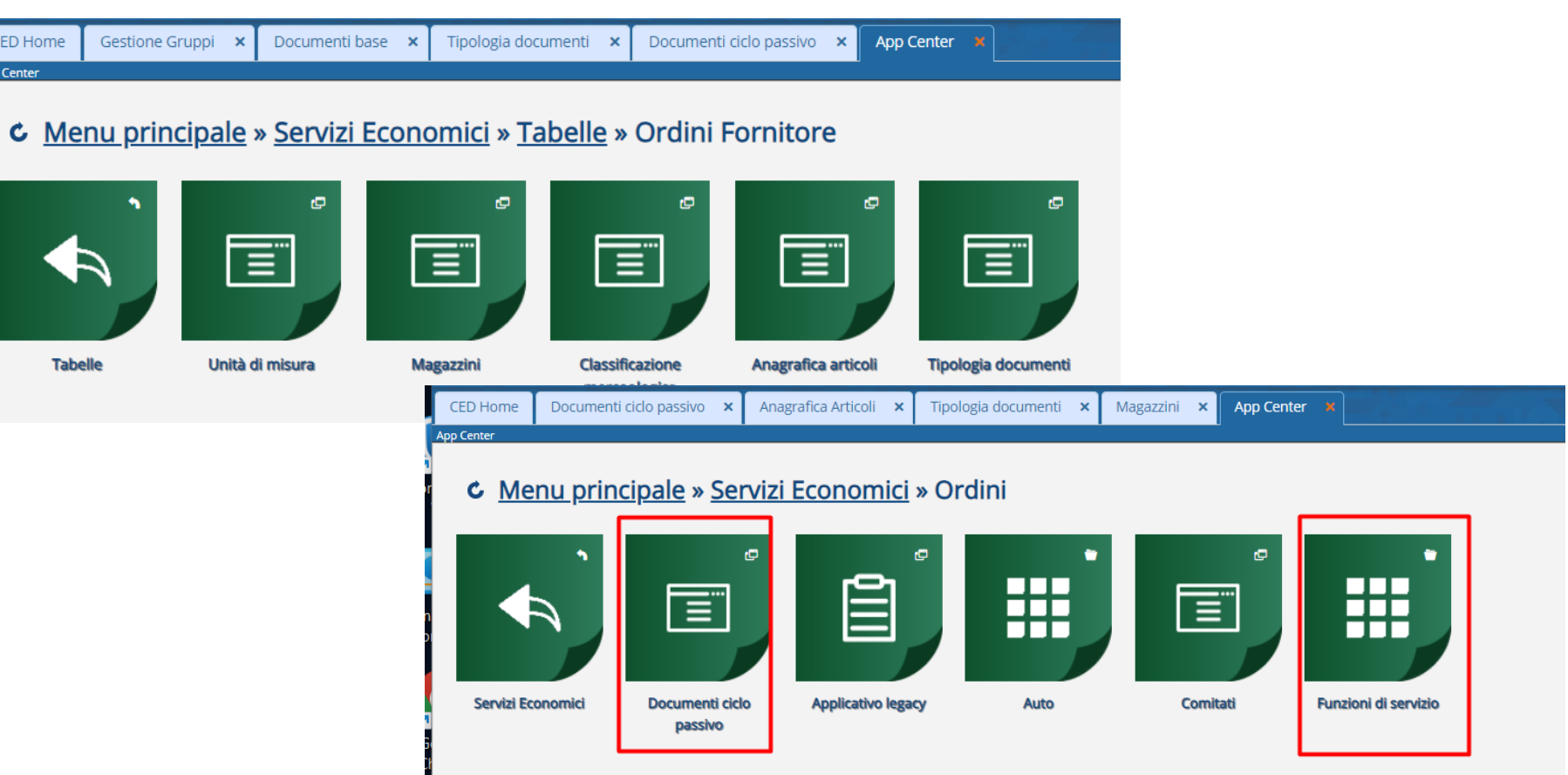

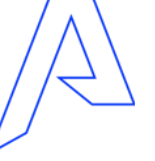

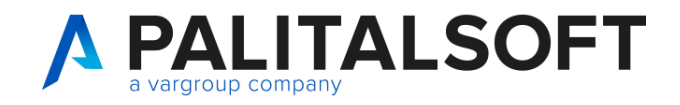

### **Parametrizzazione: unità di misura**

#### Definizione unità di misura per gestione inventario

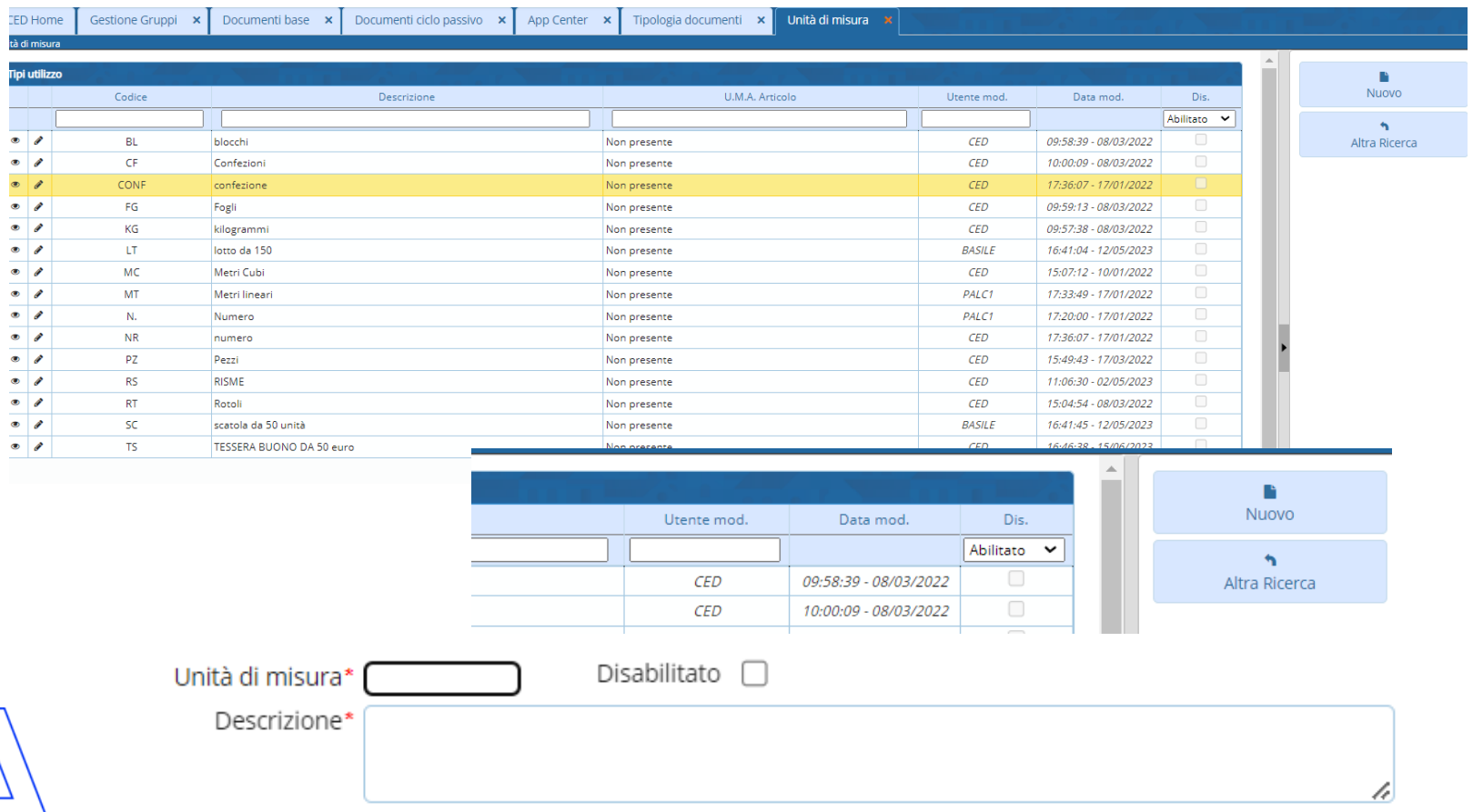

Per creare un unità di misura nuova , cliccare su Nuovo in alto a destra.

Nella schermata a sinistra è possibile inserire il codice dell'unità di misura, ad esempio : numero "NR" Kilogrammi "Kg" Risme "RS"

4

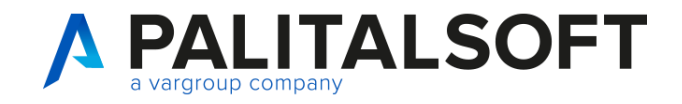

#### www.palitalsoft.it www.vargroup.it

### **Parametrizzazione: tabella magazzini** Parametrizzazione: tabella magazzini

| ||4

PALC1

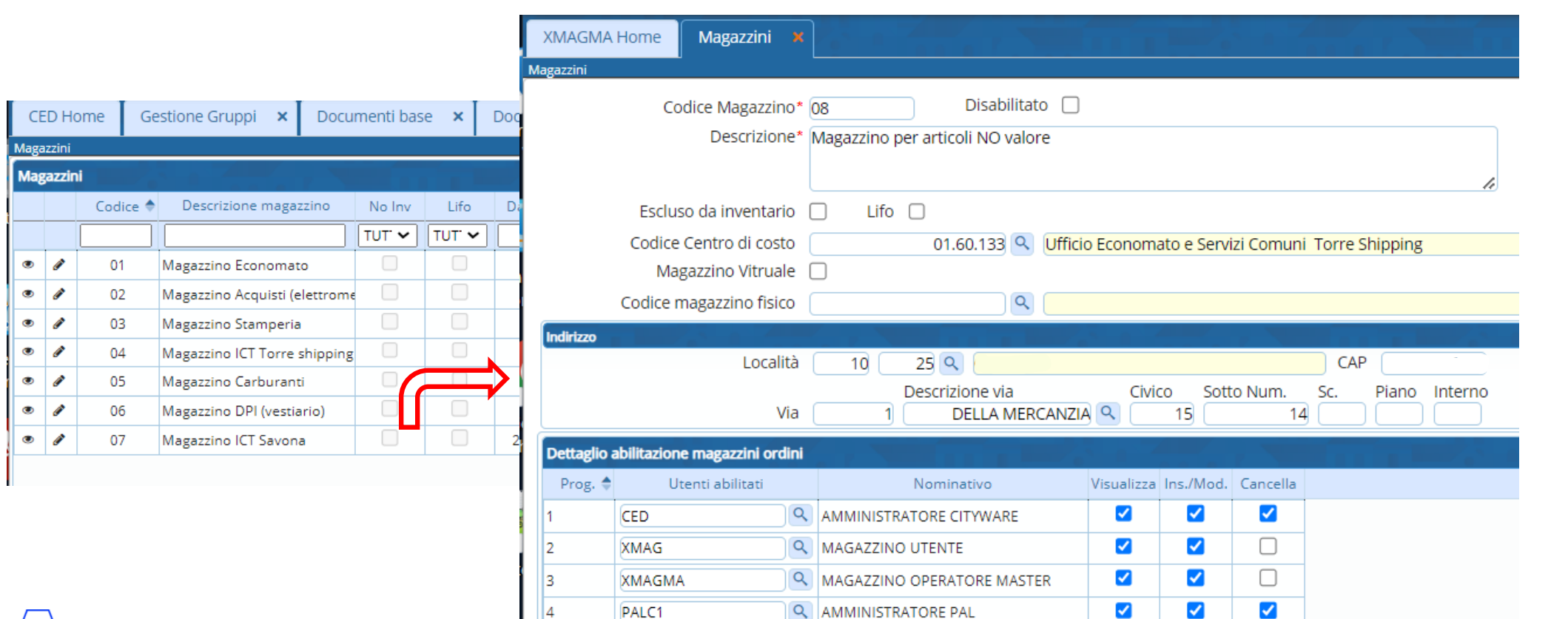

 $\blacktriangledown$ 

 $\blacktriangledown$ 

codice del magazzino e la sua descrizione. E' anche possibile definire un centro di costo di riferimento o definire un indirizzo preciso.

#### Nuovo

Aggiornamento: in CWOL è possibile definire una lista di utenti per i quali è possibile dare la gestione di un determinato magazzino rispetto a tutti quelli presenti **.**

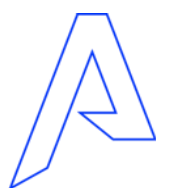

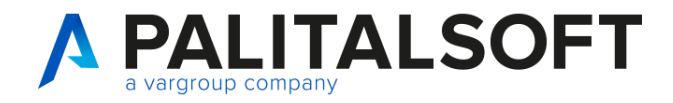

### **Parametrizzazione: magazzino , premessa.**

Avviso Importante:

**Queste impostazioni sono importanti e si ripercuotono su tutto il programma, quindi sia nell'operatività dei documenti ciclo passivo che nell'anagrafica articoli.**

Nello specifico significa che un utente X se è abilitato al magazzino Y:

- In visualizzazione soltanto può vedere i documenti creati con associato il magazzino Y e può vedere in anagrafica articoli tutti quegli articoli associati al magazzino Y.
- All' inserimento e modifica del magazzino Y , può inserire o modificare documenti con quel magazzino e può vedere gli articoli associati a quel magazzino e modificarne il contenuto.
- Alla cancellazione, significa che l'utente può cancellare i documenti associati al magazzino Y e anche gli articoli di quel magazzino.

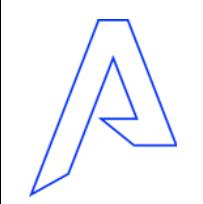

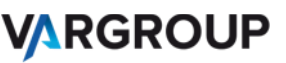

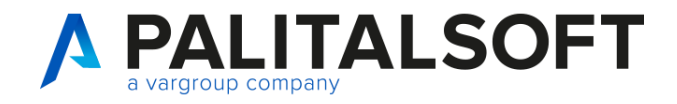

### **Configurazione tabelle: classificazione merceologica**

#### Paginazione Classi e Categorie merceologiche di articoli

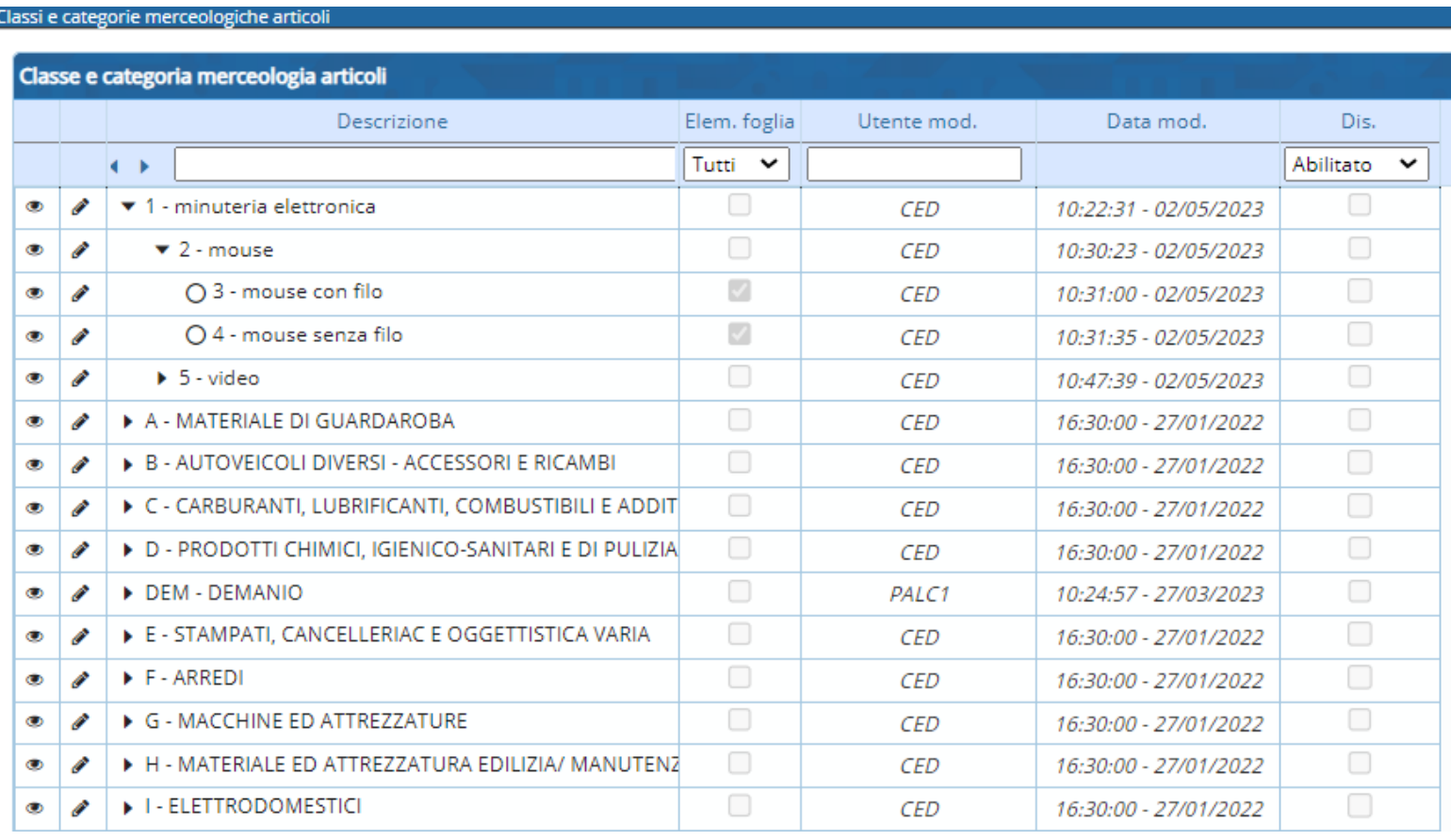

Nel Menu classificazione merceologica troviamo tutte le classi e categorie inserite. I livelli espandibili e creabili massimi sono 3 :

- CLASSE
- CATEGORIA

- TIPOLOGIA

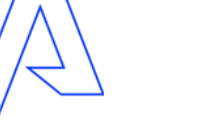

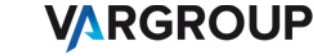

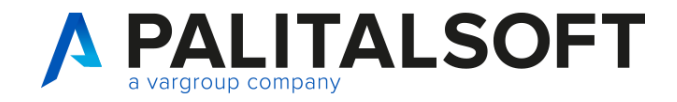

### **Inserimento Classificazione Merceologica**

Inserimento obbligatorio fino al secondo livello come livello foglia

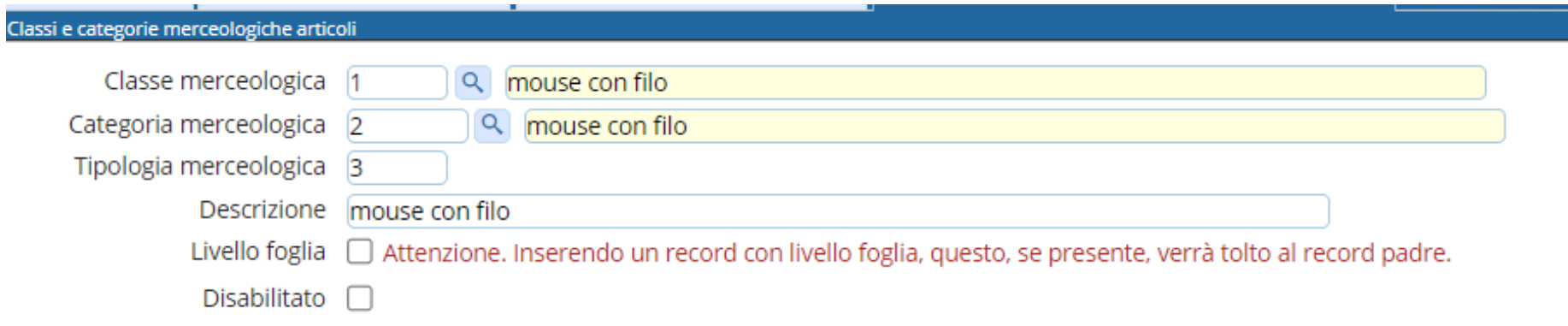

Per inserire una nuova categoria o tipologia , partendo dalla classe merceologica clicchiamo a destra Aggiungi e inseriamo la descrizione. Se livello è di livello foglia dobbiamo spuntare la casella.

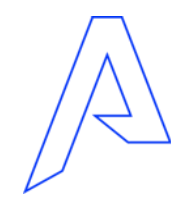

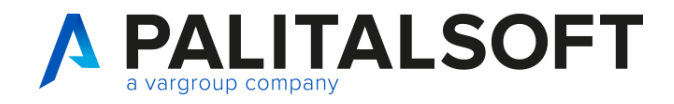

### **Tabelle base: anagrafica articoli**

#### Paginazione dell'anagrafica articoli presenti nei magazzini che l'utente ha in gestione

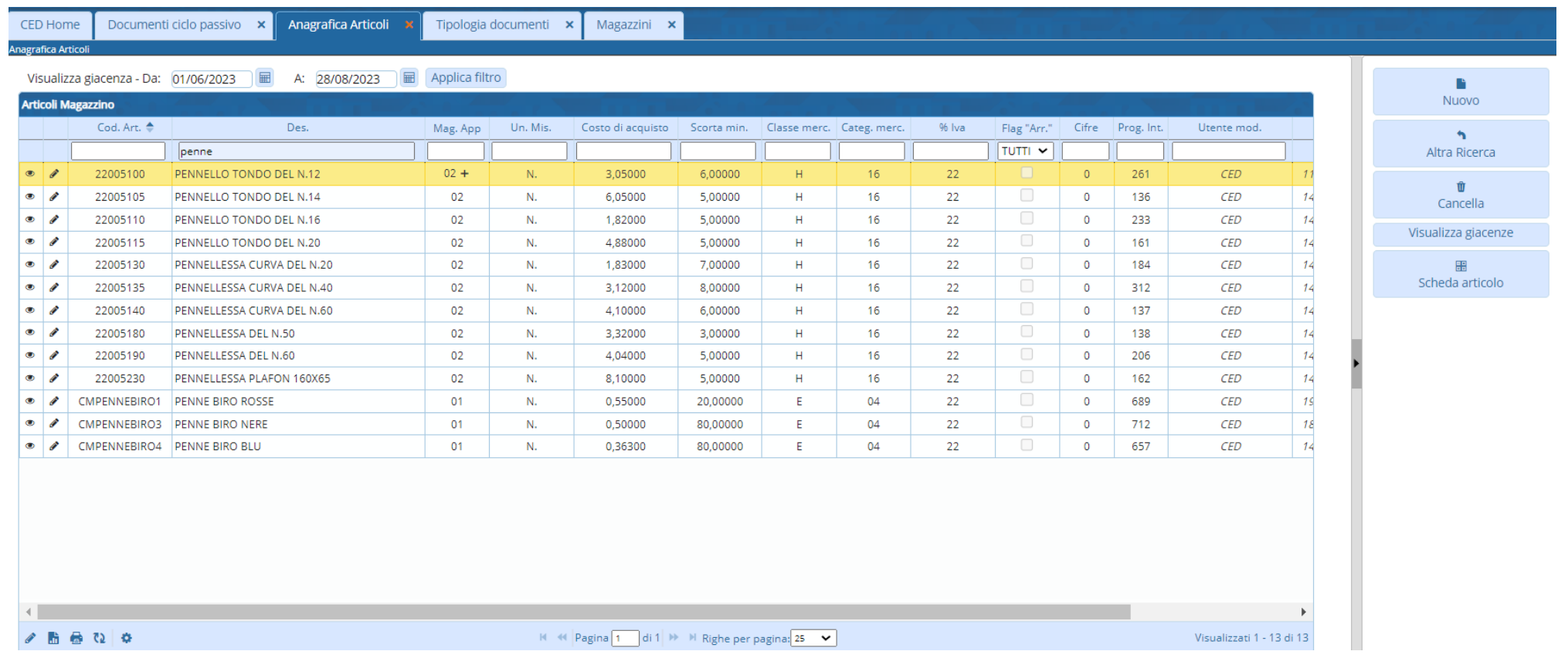

**VARGROUP** 

9

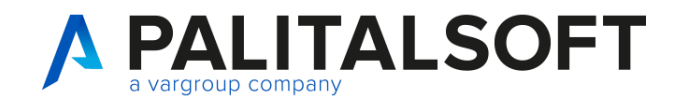

#### **Anagrafica di un articolo: tab anagrafica Nuovo** Inserimento di un articolo Anagrafica Articoli Disabilitato  $\Box$ Progr. 706 Codice articolo\* B30001019 Descrizione\* BUONI CARBURANTE PER MEZZI SECURITY Articolo valido per magazzino Articolo valido per inventario bei mobili 0 Anagarafica Magazzini Fornitori Inventario Unità di misura principale N. Q Numero Numero di cifre decimali gestite  $\sqrt{0}$ Richiesto arrotondamento Scorta minima 0,00000 Aliquota IVA 22  $\alpha$ Costo di acquisto 8,19672  $\epsilon$ Costo medio 0,00000 Data costo medio  $Q$ Codice Piano dei conti Unità di misure alternative Riga Unità di misura alternative ♦ Rapporto di conversione Arr. Cifre x Arr. Dis.  $\bullet$   $\bullet$ TS. 5 5,00000

Per inserire un nuovo articolo bisogna cliccare dall'anagrafica articoli il tasto NUOVO. Dopo aver compilato il codice articolo e la descrizione, se vogliamo che questo articolo sia valido per il magazzino dobbiamo spuntare la casella successiva.

Abbiamo 4 tab : -Anagrafica -Magazzini -Fornitori -Inventario

Nel tab anagrafica andiamo ad inserire l'unità di misura principale o alternativa. Possiamo inserire il costo di acquisto che verrà riproposto quando si crea il documento.

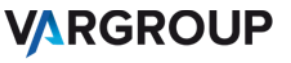

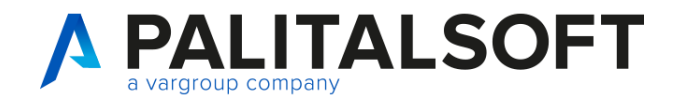

### **Anagrafica di un articolo: unità di misura alternativa**

#### Inserimento di unità di misure alternative

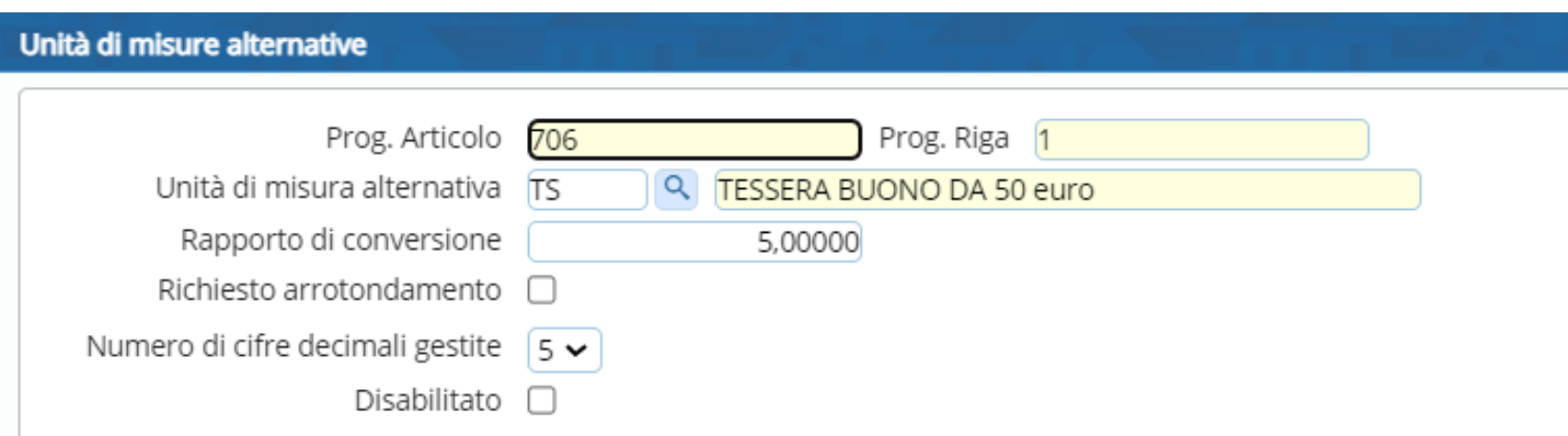

Per inserire un'unità di misura alternativa dobbiamo cliccare su + e comparirà la schermata dove dobbiamo andare a inserire il codice dell'unità di misura e importante il Rapporto di Conversione

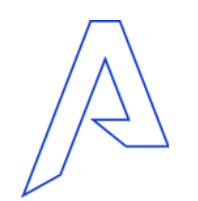

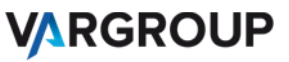

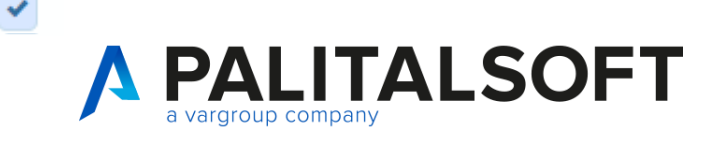

### **Anagrafica di un articolo: tab Magazzini**

#### Magazzini in anagrafica articolo

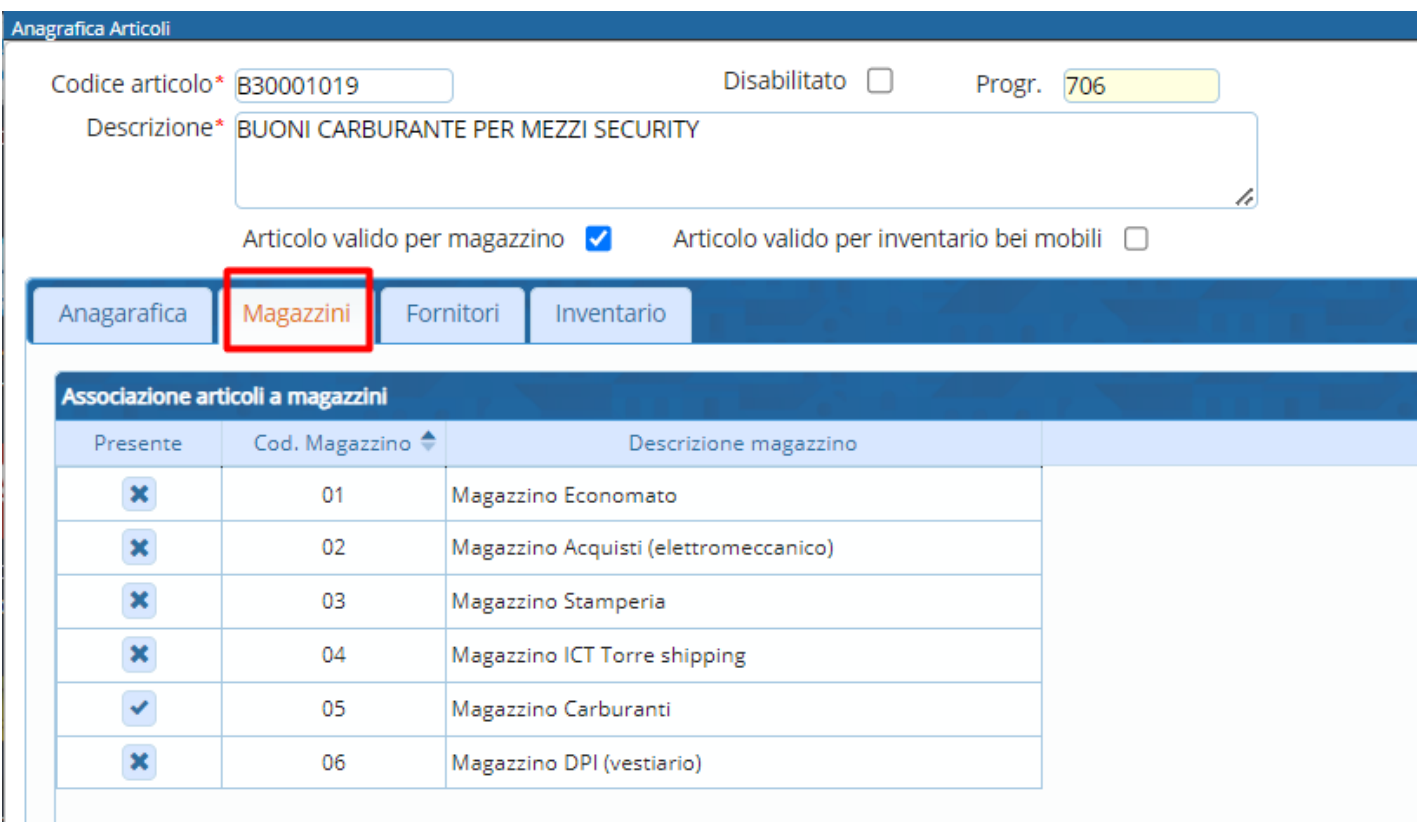

Nel Tab Magazzini possiamo andare ad associare l'articolo a uno o più magazzini. Dopo aver creato i magazzini li troveremo tutti in questo elenco. Per associare il magazzino possiamo cliccare sul simbolo X e verrà trasformato nel simbolo V

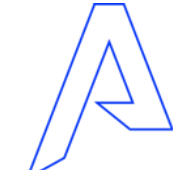

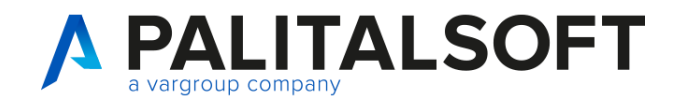

### **Anagrafica di un articolo: tab Fornitori**

#### Fornitore abituale in anagrafica articolo per scorta minima example and the settlement of the possiamo scegliere uno o

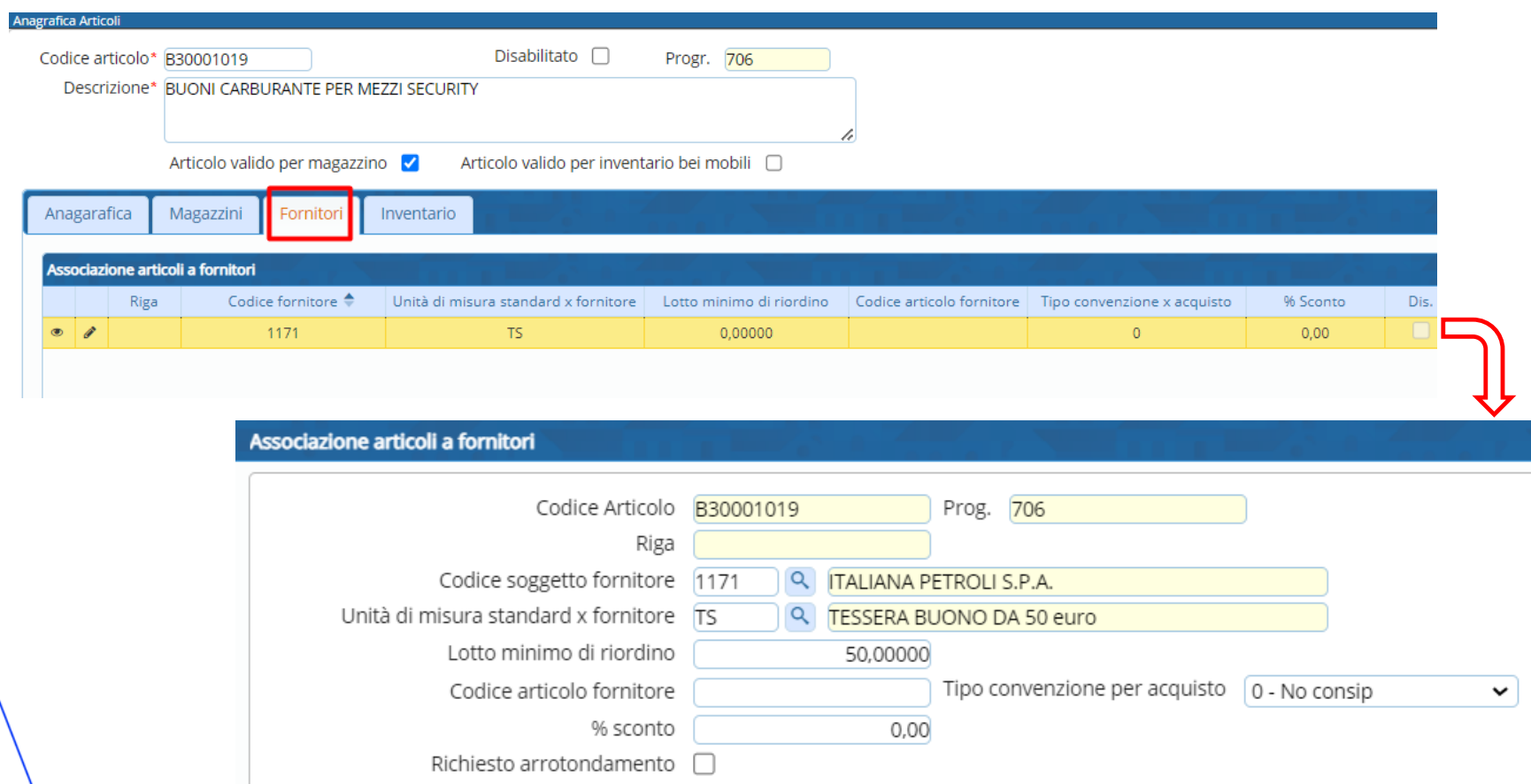

più fornitori da associare all'articolo. Questo per far sì che quando creiamo un documento con quel fornitore e quell'articolo posso assegnare:

- •l'unità di misura usata standard dal fornitore
- •il lotto minimo di Ri-Ordino
- •tipo di Convenzione per acquisto
- •percentuale di sconto abituale

**VARGROUP** 

13

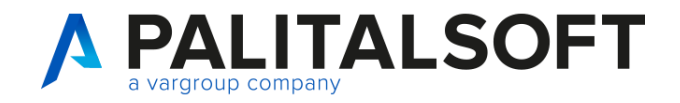

### **Anagrafica di un articolo: Tab Inventario**

Tab inventario per classificazione merceologica Nel tab inventario si

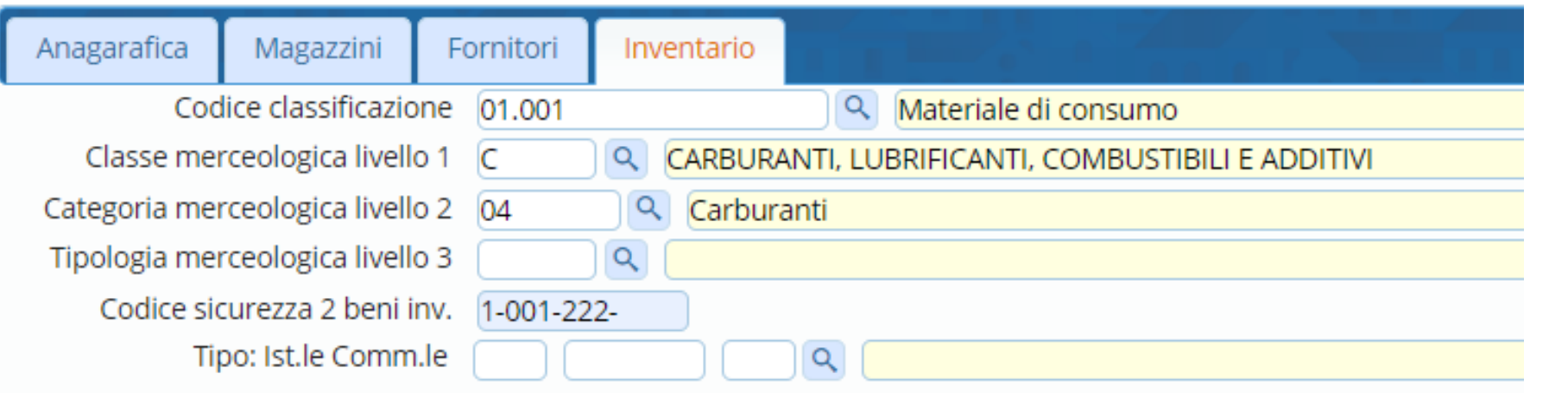

possono inserire le informazioni riguardanti: •i codici classificazione. •le classificazioni merceologiche divise in tre livelli. •codice di sicurezza.

•codice statistico istituzionale commerciale.

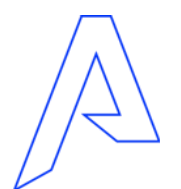

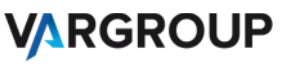

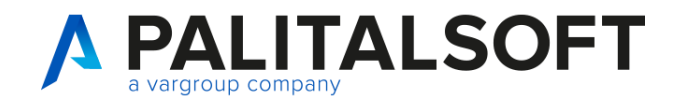

### **Paginazione Anagrafica Articolo: Inventario con saldi**

#### Visualizza Giacenze in anagrafica articoli

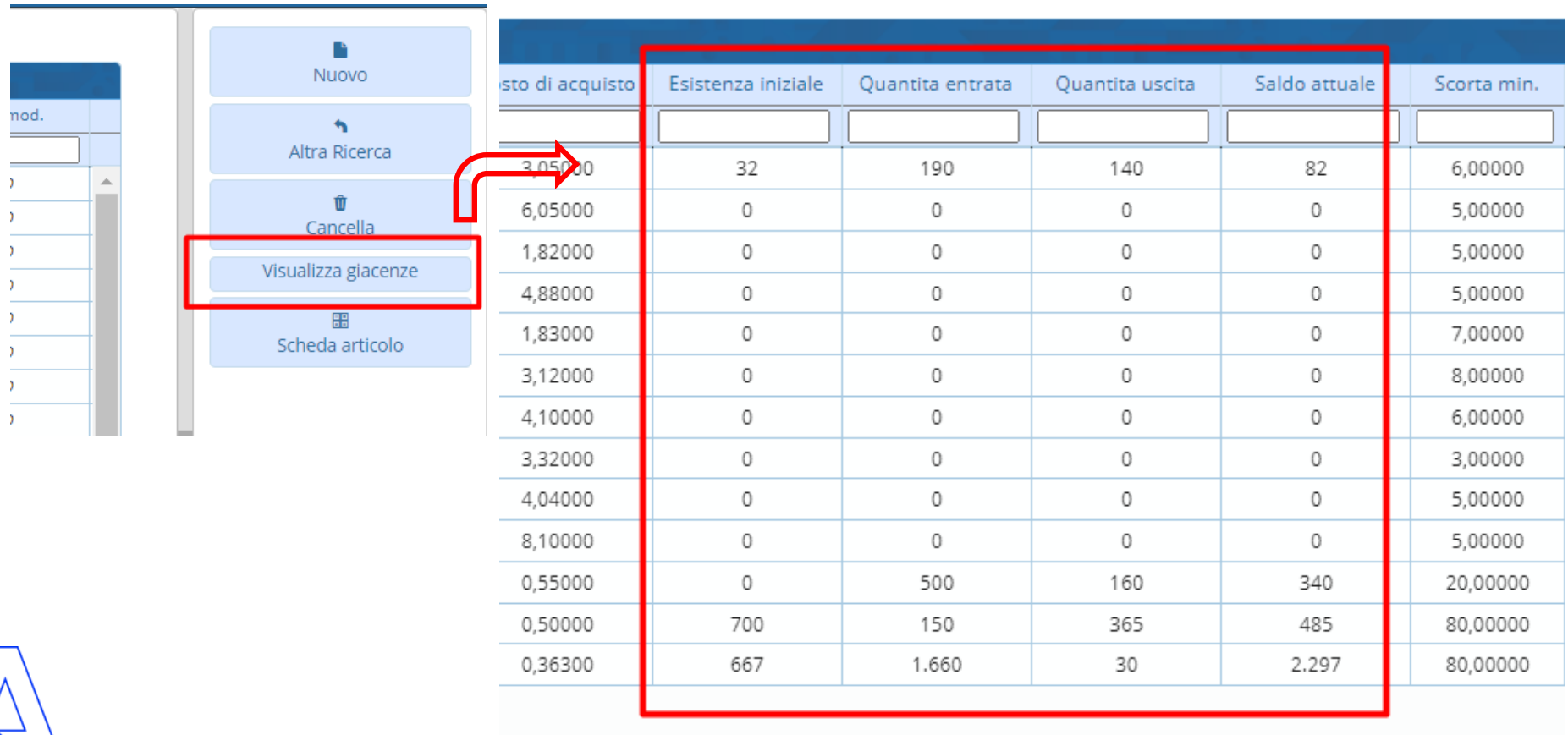

Cliccando sul bottone visualizza giacenze si aggiungono 4 colonne:

- Esistenza iniziale
- Quantità entrata
- Quantità uscita
- Saldo attuale

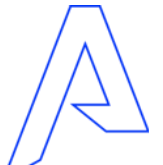

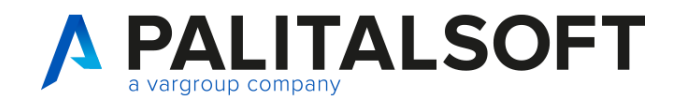

### **Paginazione Anagrafica Articolo: Scheda articolo**

#### Metodo per richiamare la SCHEDA ARTICOLO da anagrafica articolo

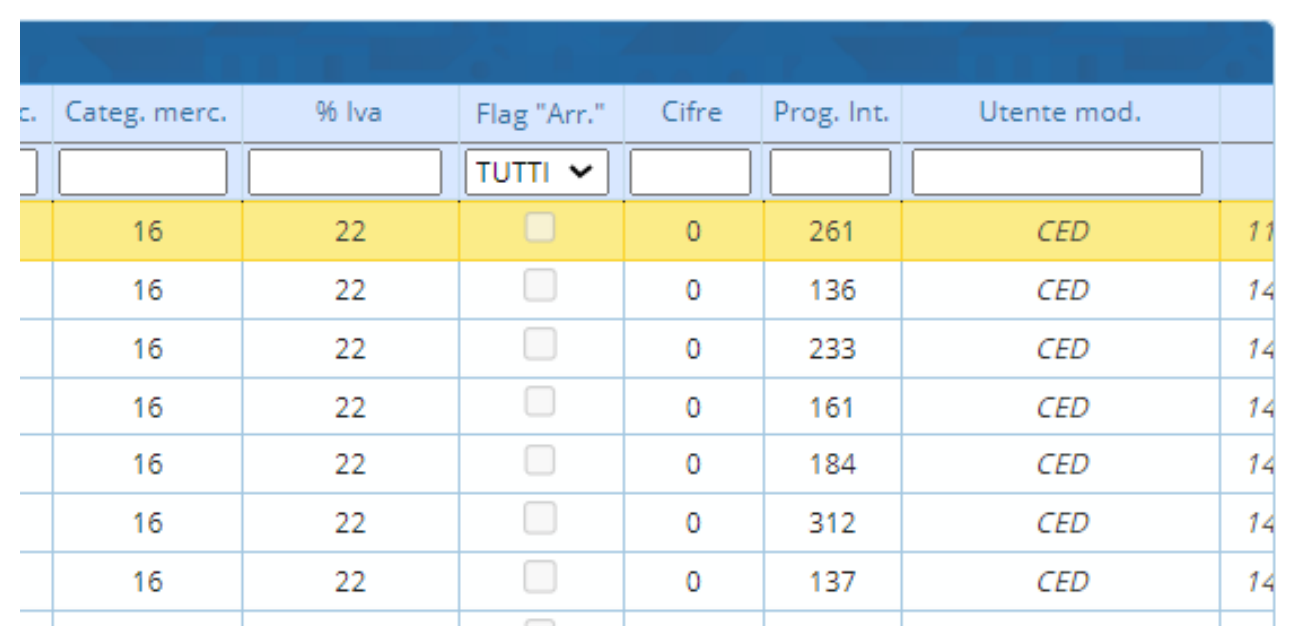

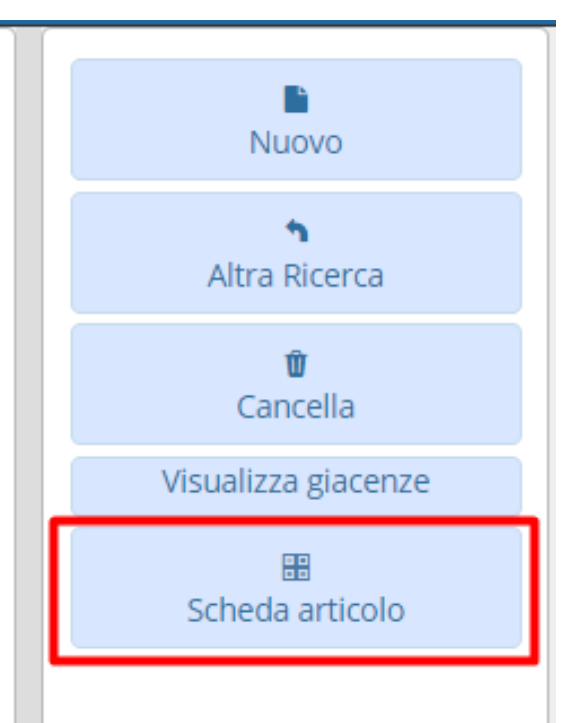

Selezionando una riga di un articolo possiamo accedere dal pulsante nella sidebar di destra "Scheda Articolo".

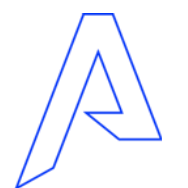

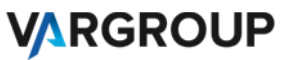

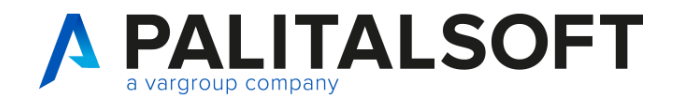

www.palitalsoft.it www.vargroup.it

### **Consultazione movimentazioni articoli: scheda articolo**

#### In consultazione del TAB DETTAGLIO

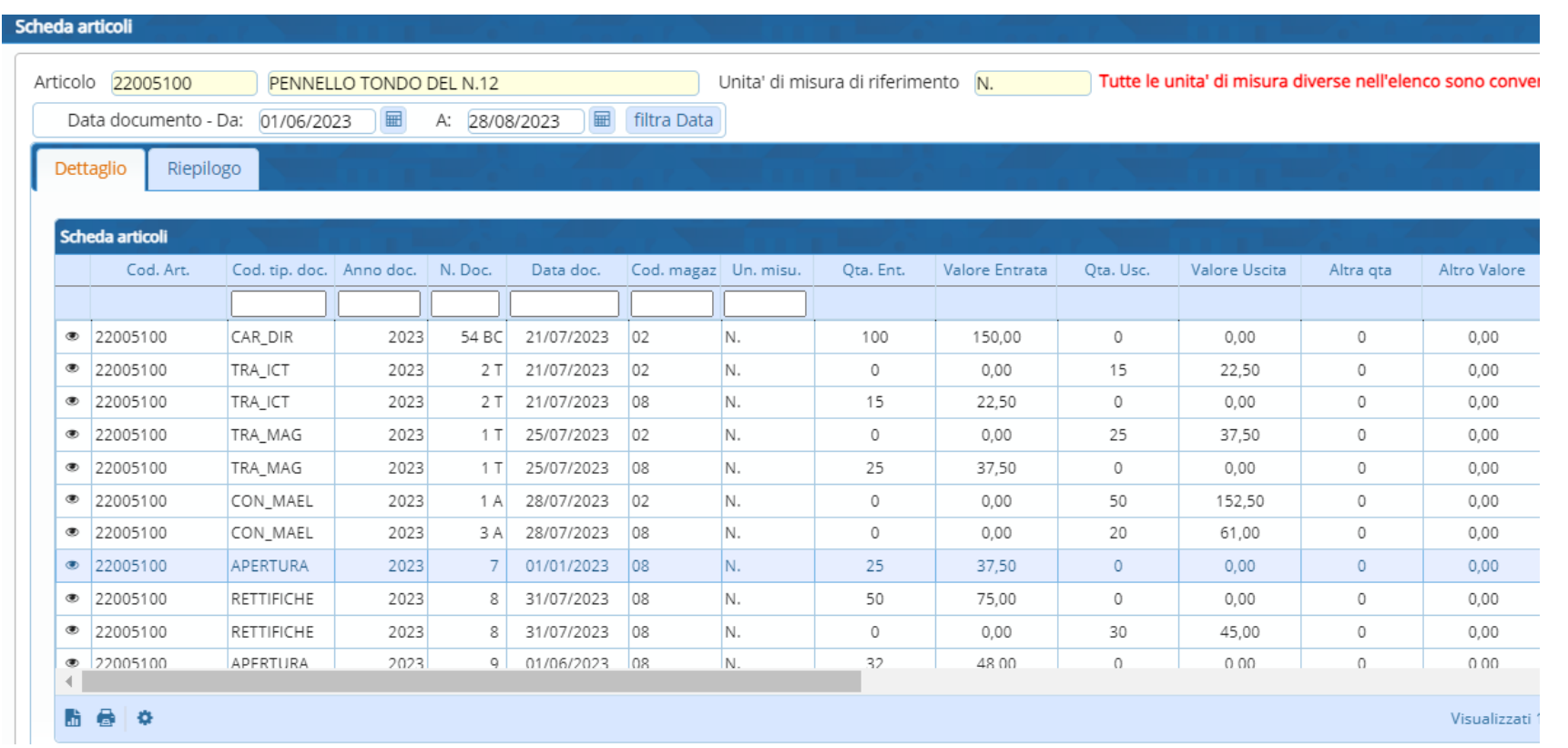

La scheda articolo è una tabella riepilogativa che permette di vedere per ogni articolo selezionato dall'anagrafica tutti i documenti associati . Con le quantità in entrata , uscita o altre quantità. La prima tab è quella di dettaglio.

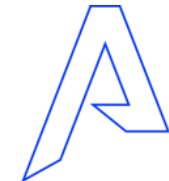

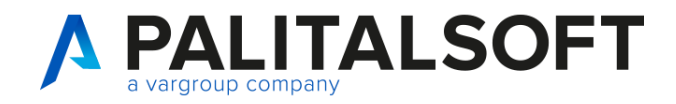

### **Consultazione movimentazioni: riepilogo da scheda articolo**

#### Consultazione massiva in TAB RIEPILOGO

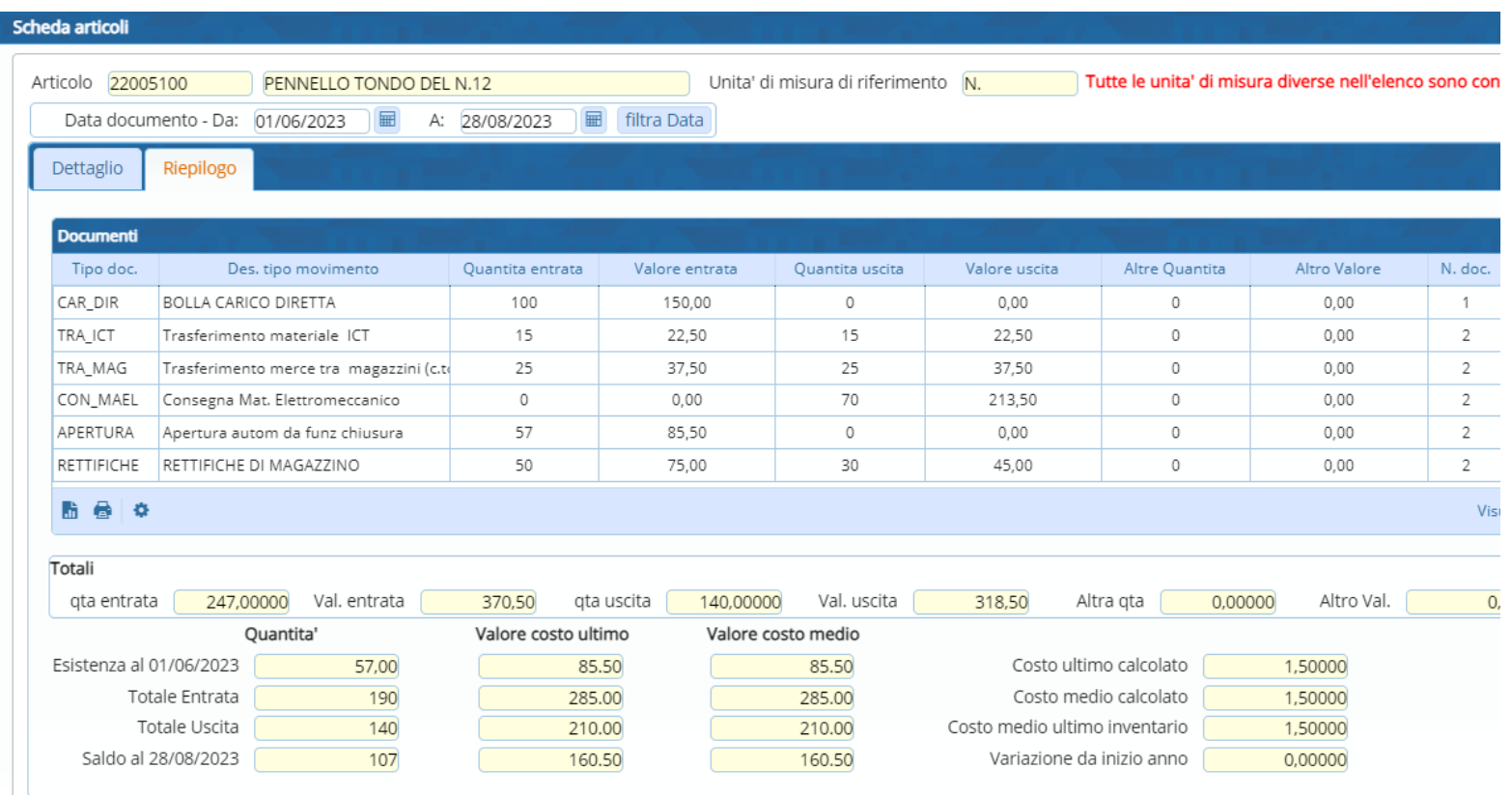

Seconda Tab di Riepilogo. La scheda articolo nel riepilogo mostra tutti i documenti creati raggruppati per tipo movimento. Quindi le cifre mostrate sono sommate per

Sotto abbiamo la quantità dell'esistenza alla data dell'ultimo documento di apertura se presente.

tutti i documenti dello stesso

tipo.

Il totale Entrata , totale uscita E il saldo dell'esistenza alla data del giorno in cui facciamo la ricerca.

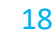

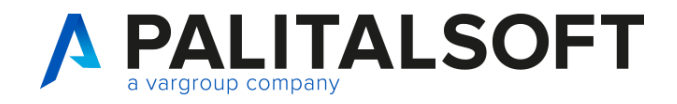

### **Parametrizzazione base: tipologie documenti**

#### Paginazione Tipologia Documenti esistenti

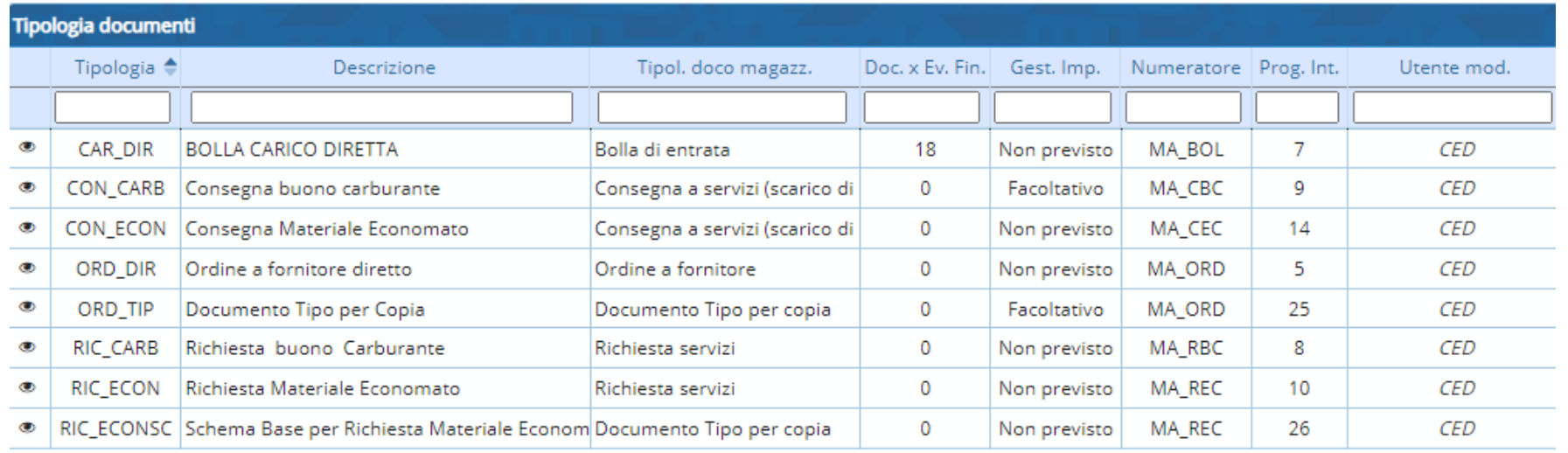

Dal menu tabelle possiamo sempre accedere alle tipologie documenti abilitate. Possono esserne aggiunte di altre o modificate sempre da un utente esperto e abilitato.

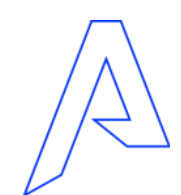

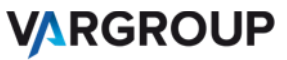

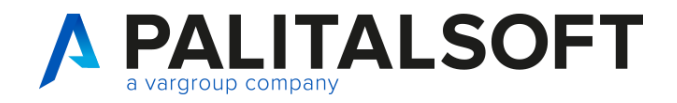

### **Parametrizzazione: tipologie documenti 1**

#### Tab Definizione

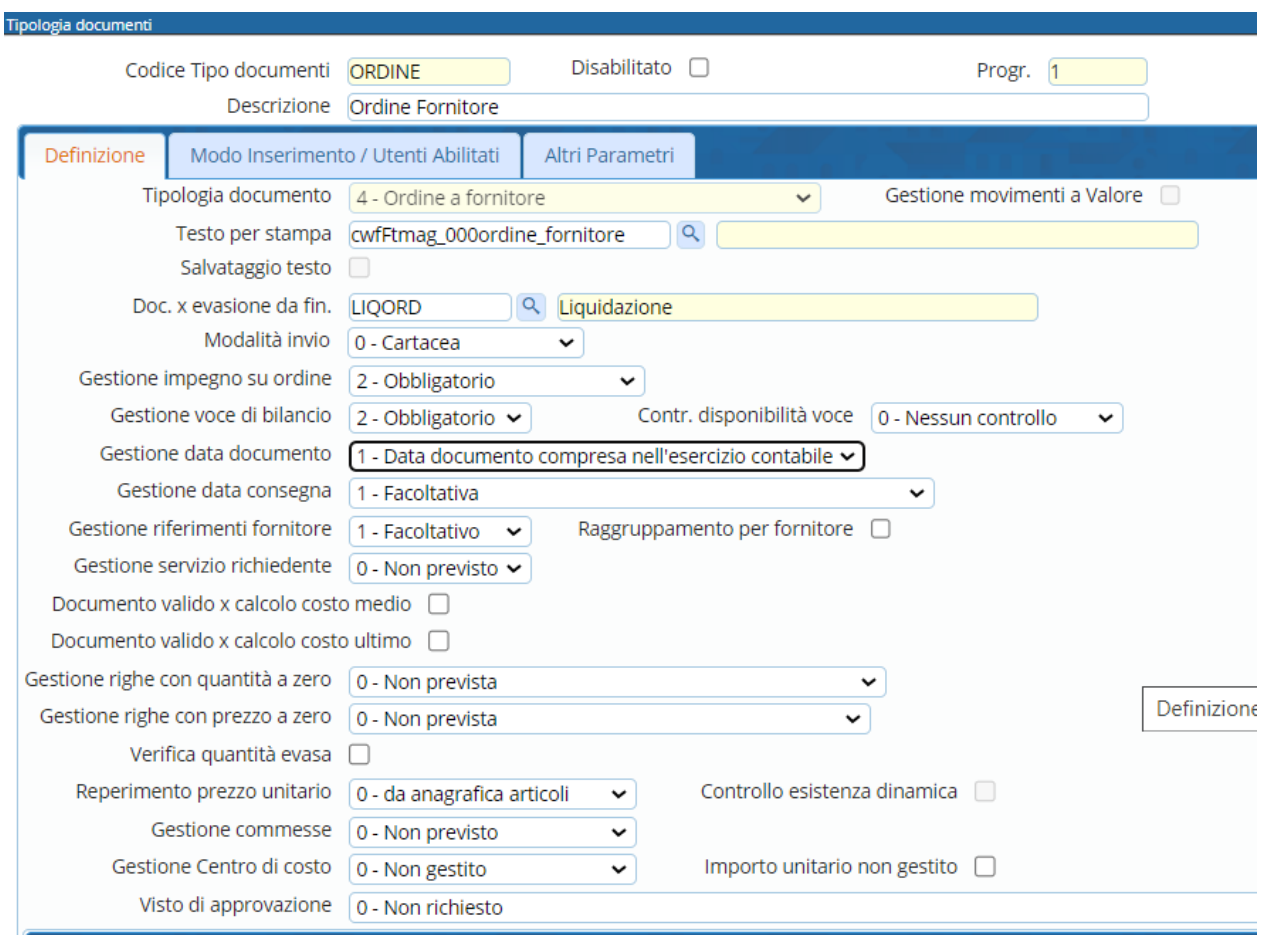

Questa parametrizzazione si ripercuote poi tutta l'operatività durante l'inserimento o variazione del documento.

Quindi questi parametri vanno impostati con attenzione, e con l'utilità per il tipo documento che si vuole andare a creare.

**VARGROUP** 

20

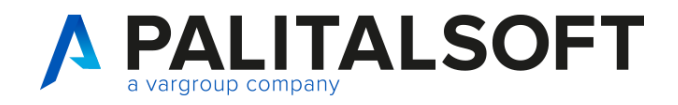

### **Parametrizzazione: tipologie documenti 2**

#### Tab Modo Inserimento / Utenti abilitati

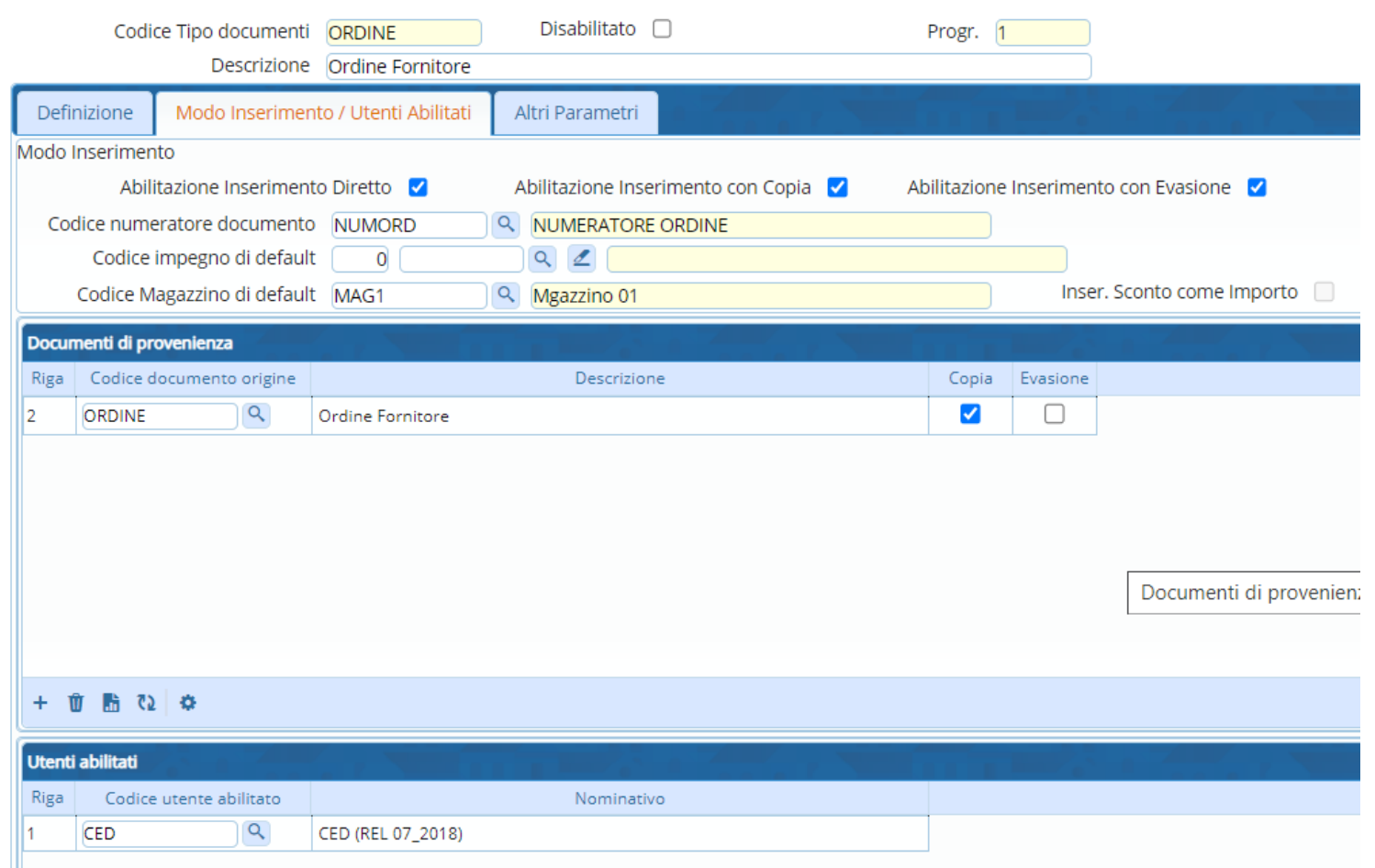

In questa parametrizzazione andiamo ad impostare se la tipologia documento può essere usata per inserimento diretto o per copia o per evasione.

Possiamo impostare il magazzino di default.

Ed andare ad abilitare gli utenti per la tipologia che si sta configurando.

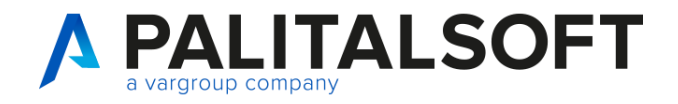

### **Parametrizzazione: tipologie documenti 3**

#### Tab Altri Parametri

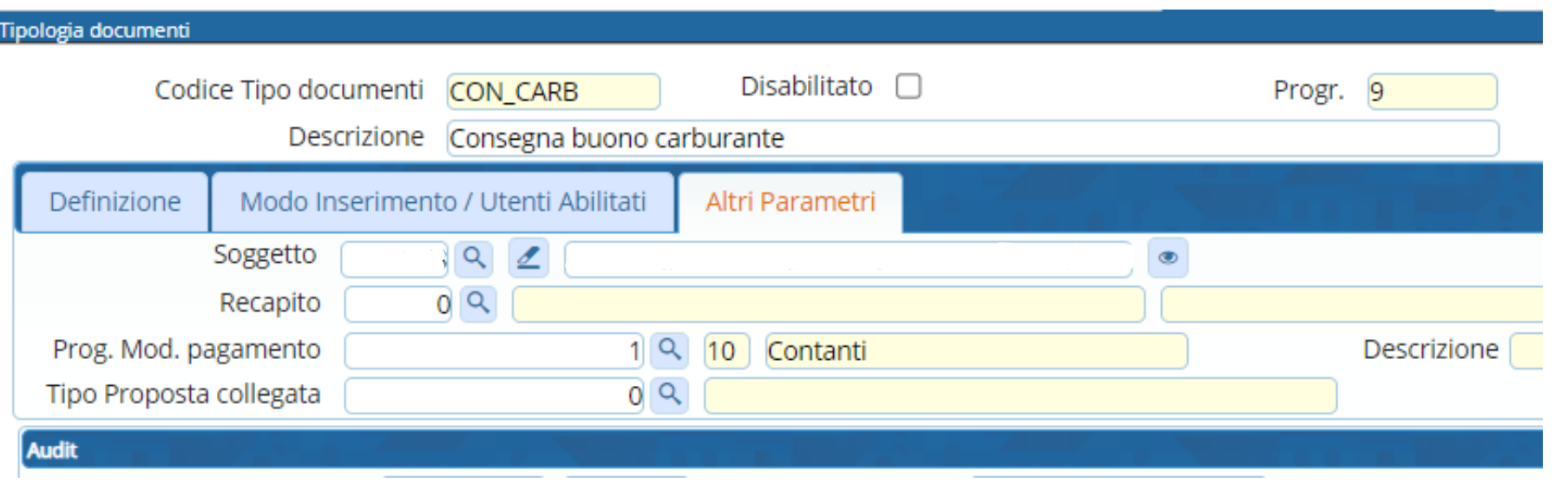

Da qui possiamo inserire un fornitore di default per la tipologia documento che si sta impostando.

Impostare una modalità di pagamento predefinita.

E un tipo di proposta di atto da collegare.

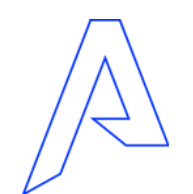

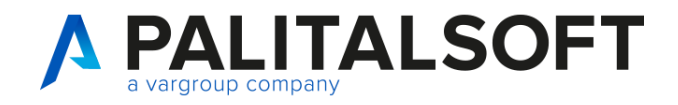

### **Gestione utenti: abilitazione tipologie e magazzini**

#### Tabella Autorizzazioni Utente per tipologie e magazzini

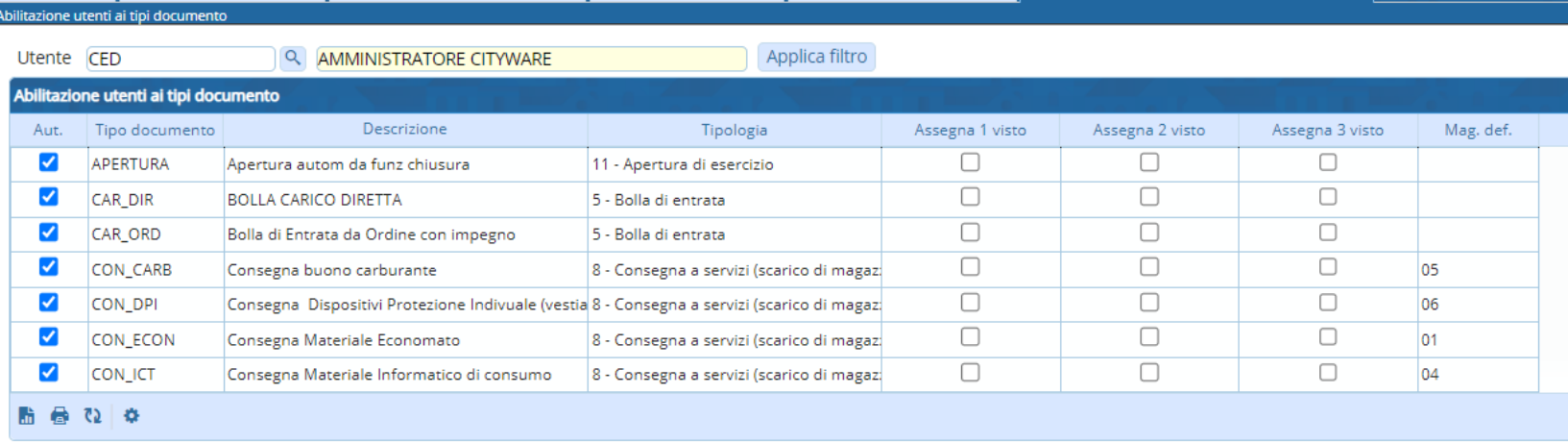

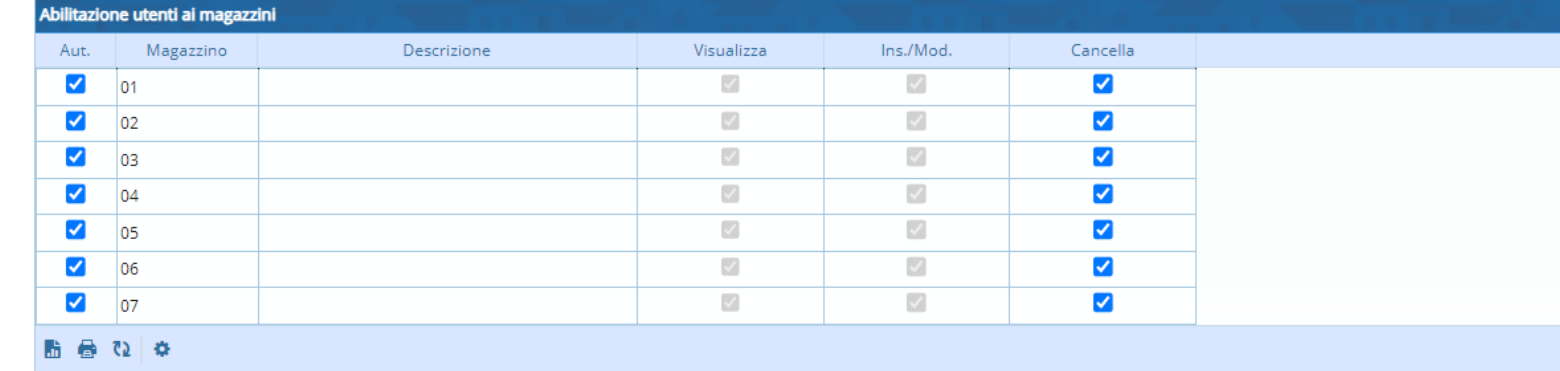

Da questa tabella possiamo andare ad impostare, per ogni singolo utente:

- la tipologia documento da abilitare
- la possibilità di assegnare il visto
- i magazzini abilitati

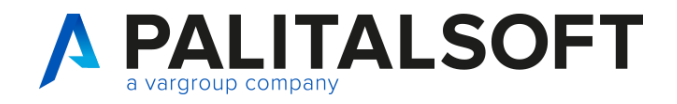

### **Gestione Documenti: paginazione documenti ciclo passivo**

#### Paginazione con filtri impostati nella selezione

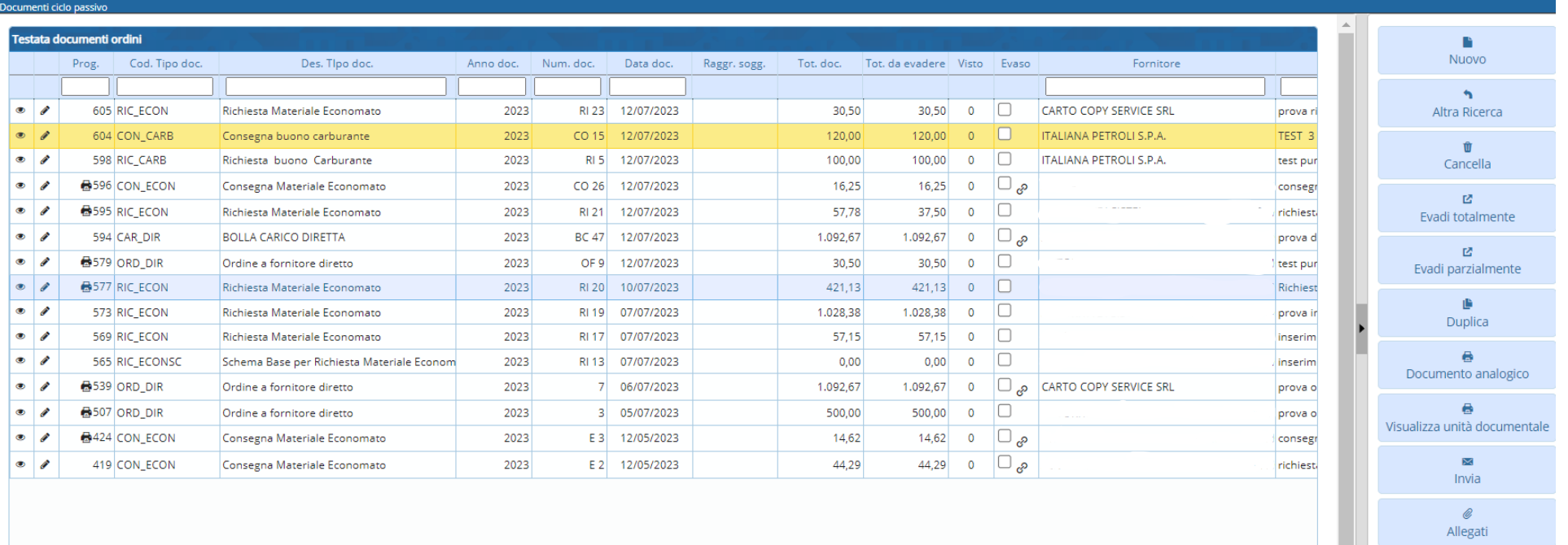

Dal menu ordini accedendo ai documenti ciclo passivo, il programma consente di gestire le varie tipologie di documenti. Vengono visualizzati i documenti già presenti a cui l'utente è autorizzato e mediante la funzione Nuovo è possibile crearne nuovi.

24

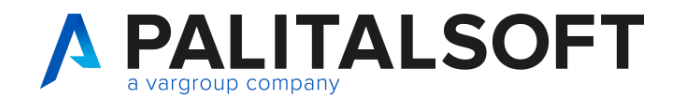

### **Gestione Documenti: Inserimento Diretto**

Operatività e tipologie documenti da un inserimento

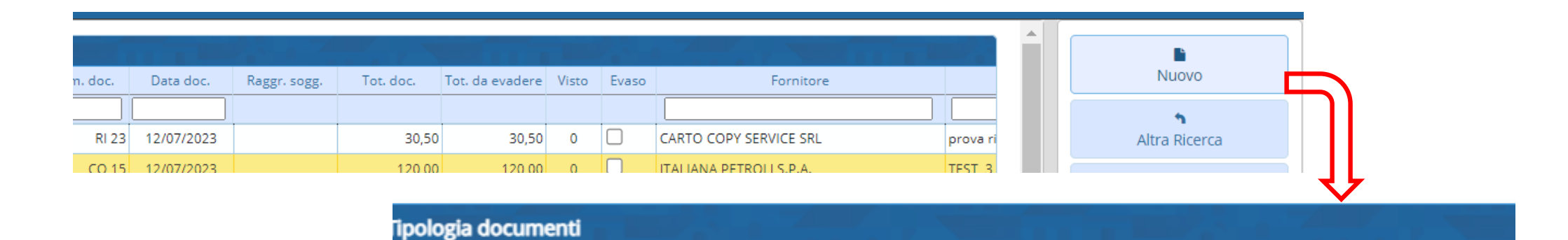

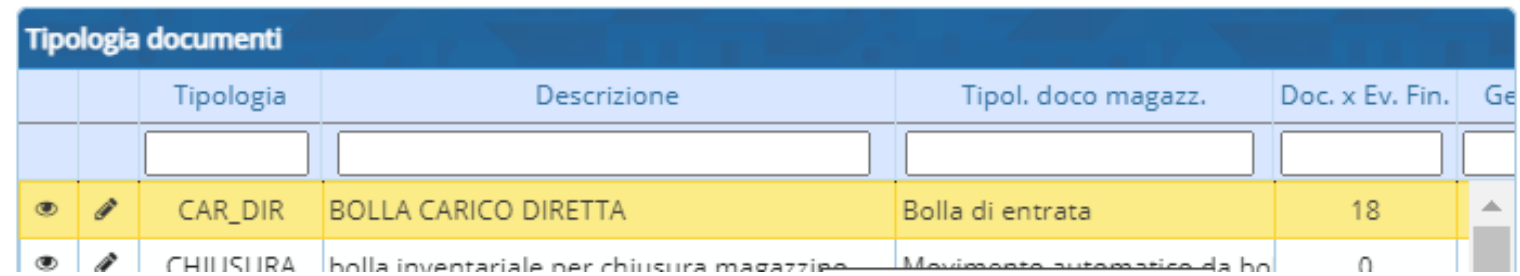

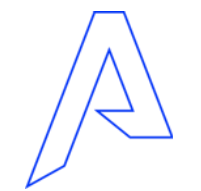

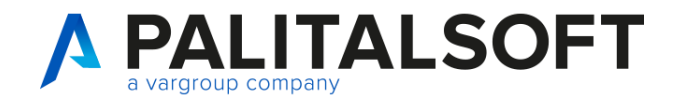

### **Gestione Documenti: Testata del documento**

### Tab Testata del documento del segundo del segundo del Nella testata del Nella testata del Nella testata del Ne

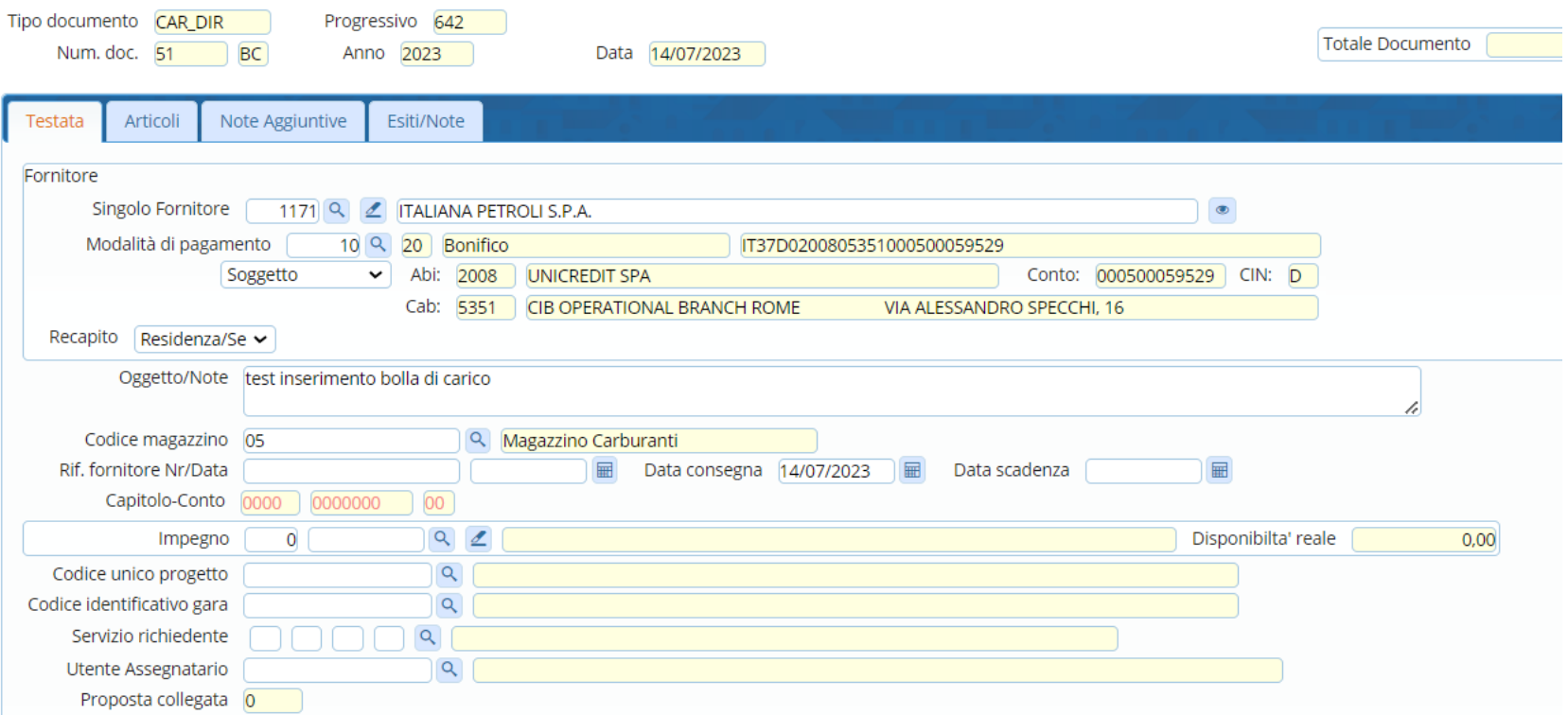

documento andiamo a compilare tutti i campi necessari e obbligatori. Il soggetto e il magazzino sono sempre obbligatori. Per gli altri campi le impostazioni vengono decise dalla parametrizzazione della tipologia del documento scelta.

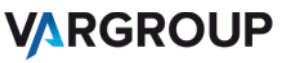

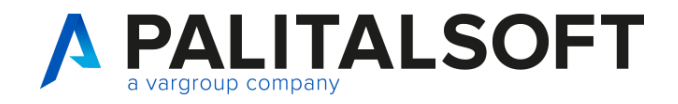

### **Gestione Documenti: Tab Articoli , inserimento di un articolo**

#### Operatività in tab articoli

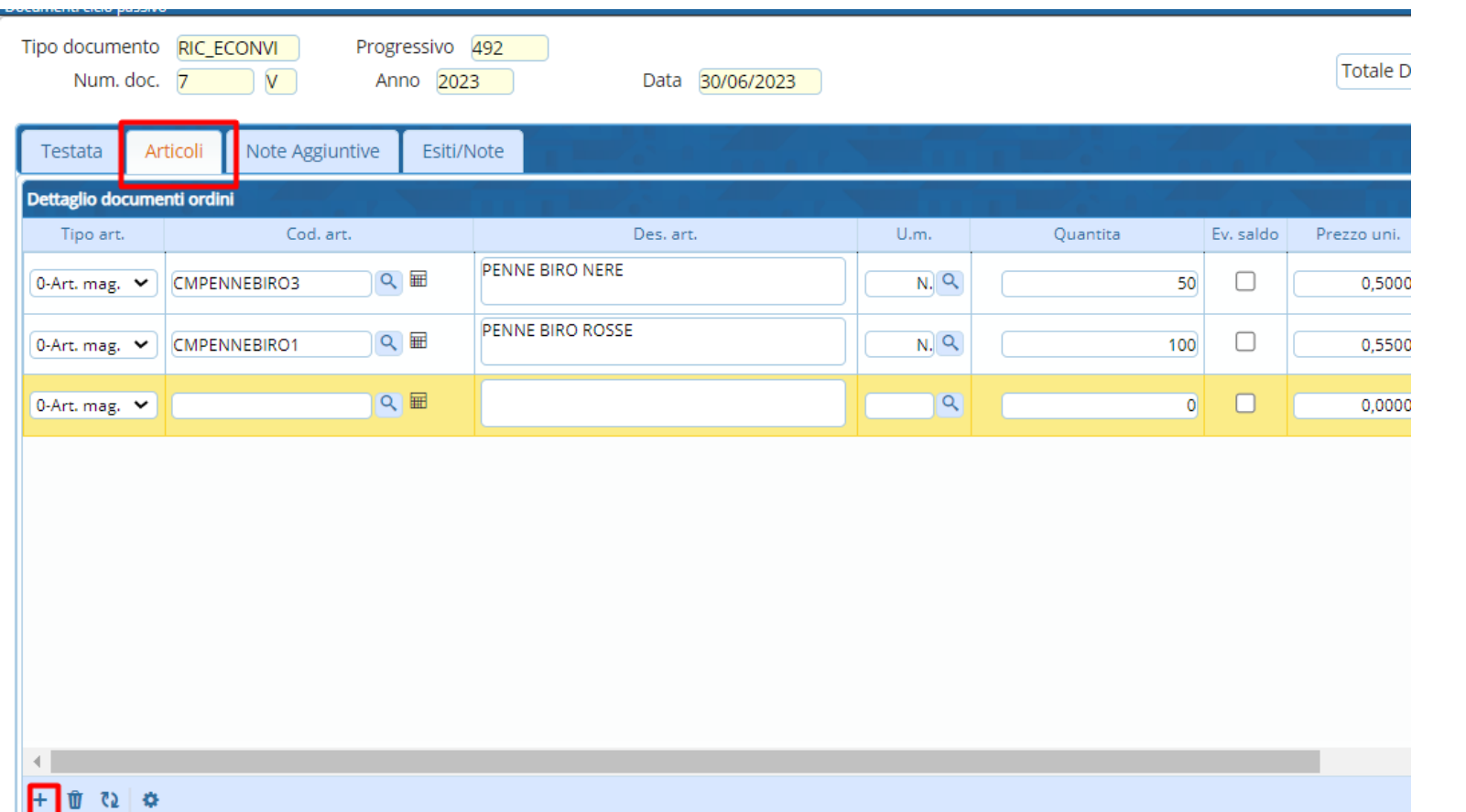

Dopo aver compilato la testata andiamo nel tab articoli ad aggiungere un articolo. Selezionando il + in basso a sinistra.

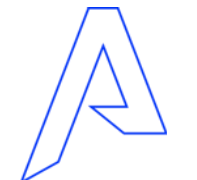

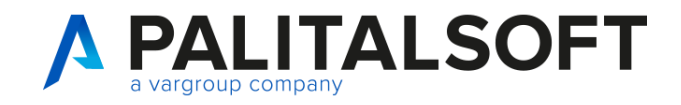

### **Gestione Documenti: Tab Articoli , inserimento e ricerca di un articolo**

### Tab Articoli , inserimento e ricerca di un articolo se se non ricordiamo il seguente della Seguenza di Seguente Seguente di Seguente di Seguente di Seguente di Seguente di Seguente di Seguente di Seguente di Seguente di Se

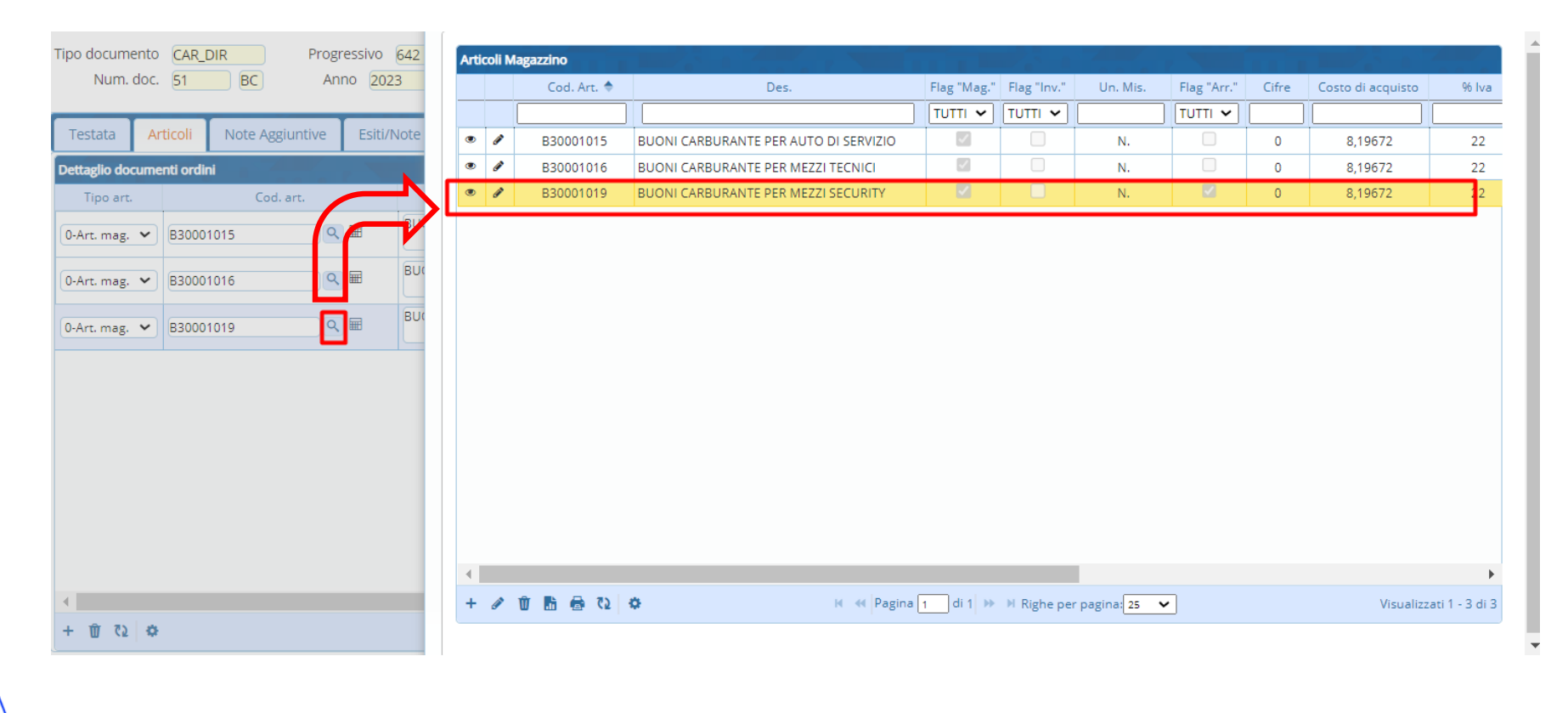

codice dell'articolo ma sappiamo la descrizione possiamo dalla lentina andare ad aprire l'anagrafica articoli.

Verranno visualizzati solo gli articoli presenti nel magazzino selezionato nella testata.

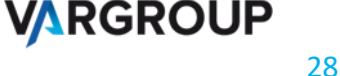

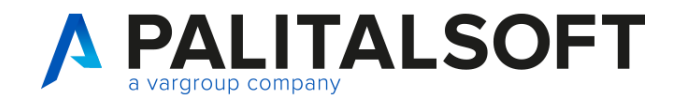

### **Gestione Documenti: Tab Articoli , scheda articolo dalla riga.**

#### Consultazione scheda articolo dalla singola riga.

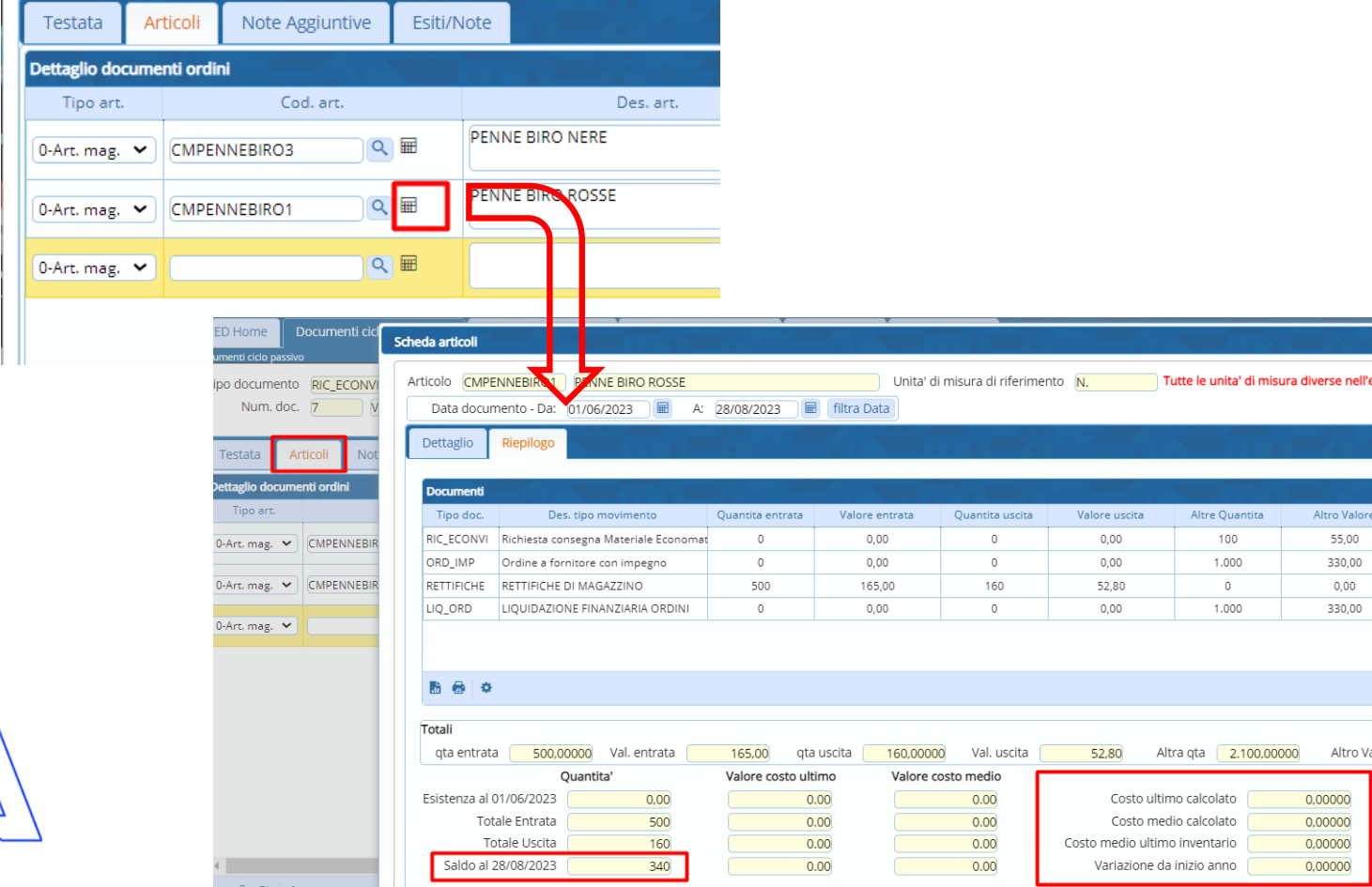

Oltre all'anagrafica articoli, la Scheda Articolo si può raggiungere comodamente dentro il tab articoli di qualsiasi documento per controllare le entrate e uscite di quell'articolo.

È utile per sapere l'esistenza ad oggi di quell'articolo nel momento che stiamo facendo una consegna magari quindi uno scarico di quell'articolo.

Oppure è utile conoscere il costo ultimo, costo medio, costo medio ultimo inventario di quell'articolo che si sta inserendo.

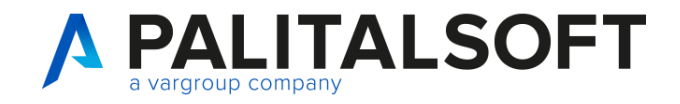

www.palitalsoft.it www.vargroup.it

### **Gestione Documenti: Tab Articoli , unità di misura alternativa**

#### unità di misura alternativa

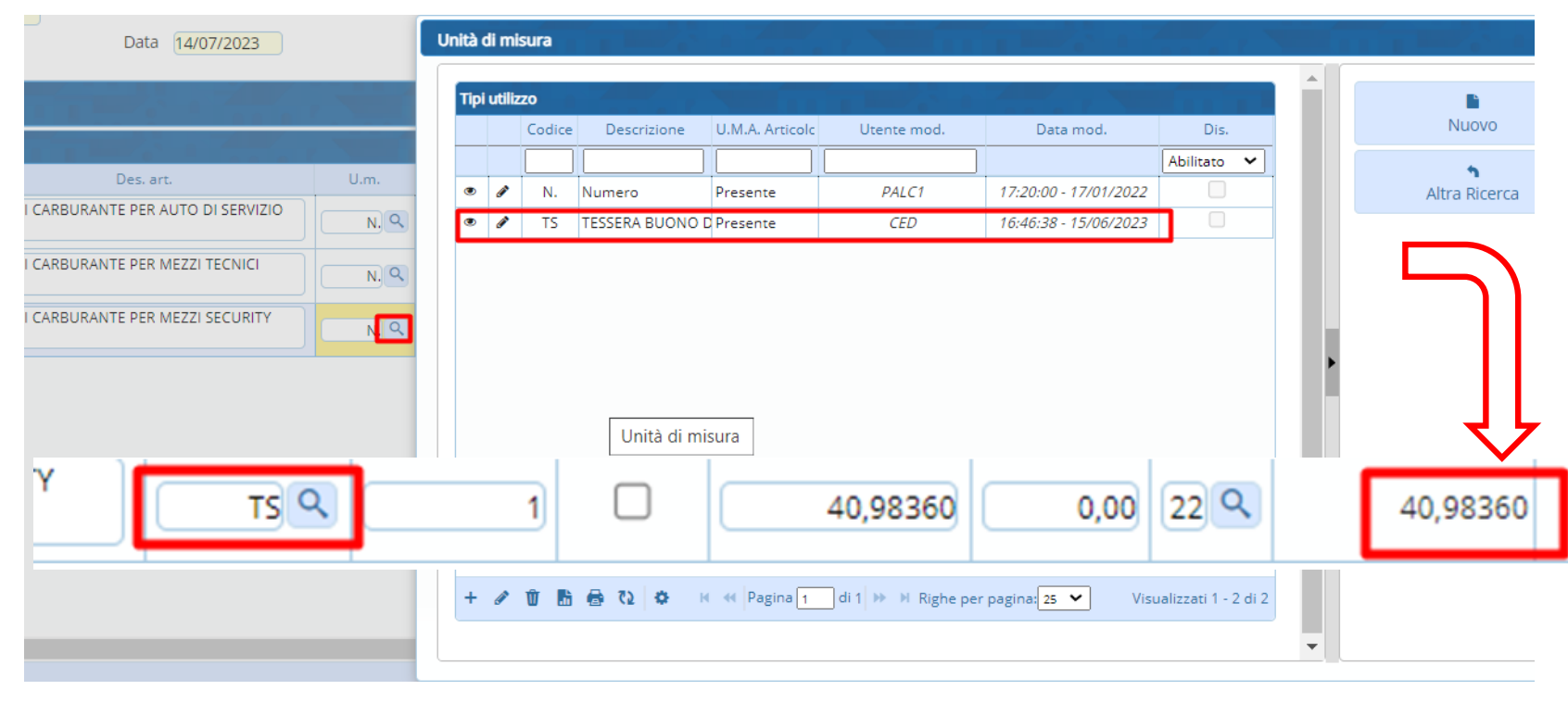

Se vogliamo sceglierne una alternativa che abbiamo già impostato nell'anagrafica articolo dobbiamo cliccare sulla lentina e si apre la schermata. Scegliamo ad esempio TS come tessera da 5 buoni carburante da 10€

Verrà rapportato il prezzo rispetto al rapporto di conversione dell'unità di misura alternativa. Quindi nell'esempio di sinistra 8,19672€ x 5 buoni fa un totale di 40,9836 € imponibile.

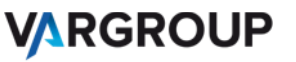

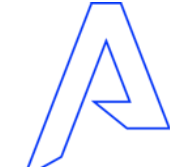

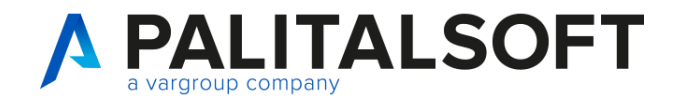

### **Gestione Documenti: Centro di Costo e Commessa**

#### Centro di Costo e Commessa per funzione copia

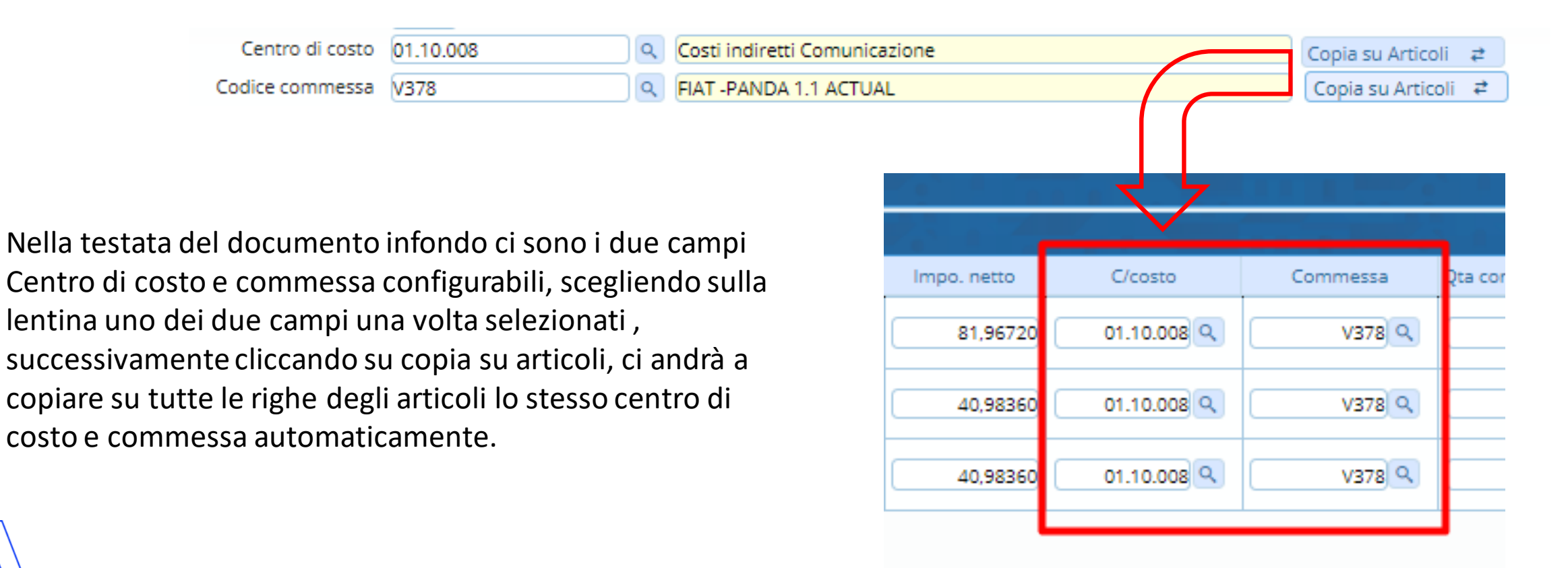

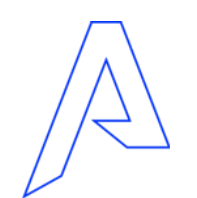

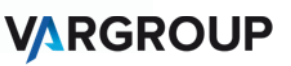

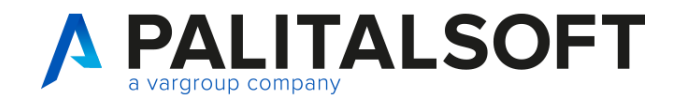

### **Gestione Documenti: Salvataggio di un documento**

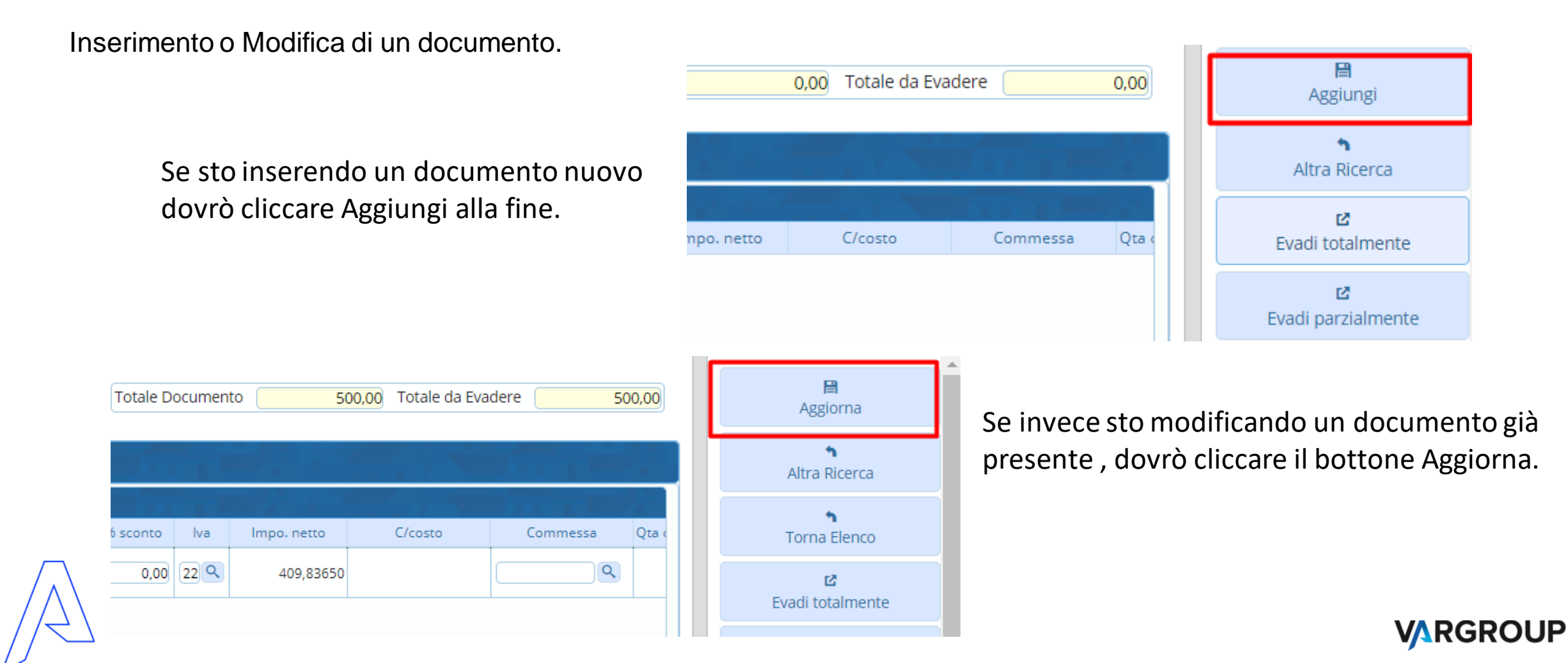

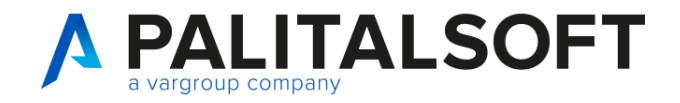

### **Gestione Documenti: Stampa di un documento**

#### Stampa Documento selezionato da paginazione

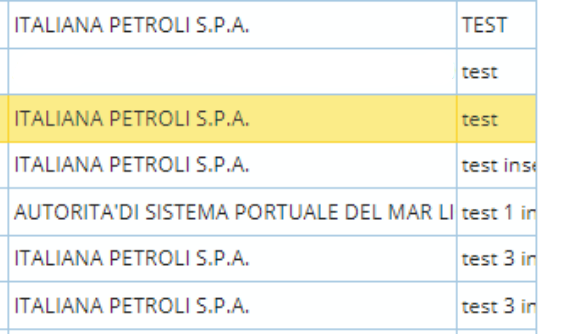

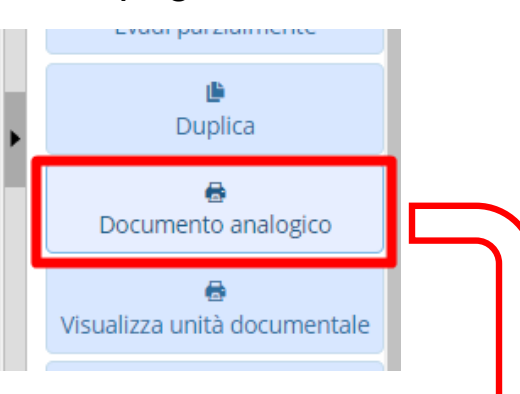

Dalla paginazione dei documenti ciclo passivo possiamo stampare un documento selezionandolo poi cliccando sul bottone Documento Analogico. Possiamo poi salvarlo, firmarlo digitalmente o modificarne il testo quando è possibile.

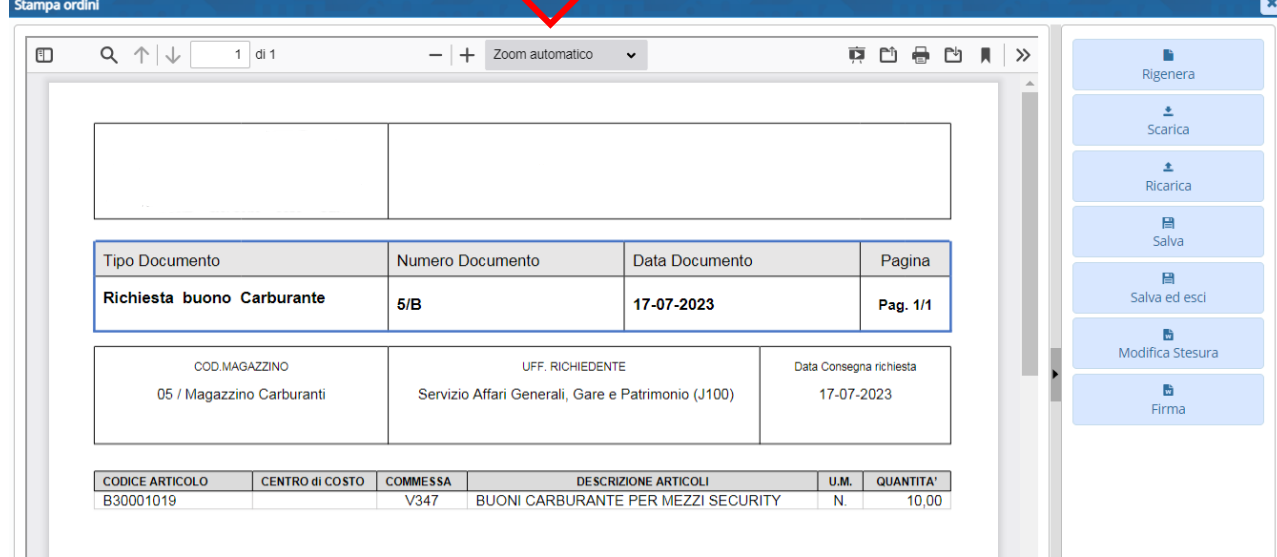

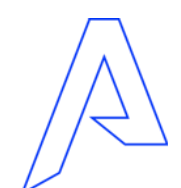

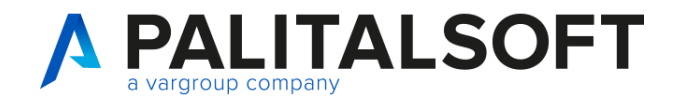

### **Gestione Documenti: Inserimento ordine con impegno**

#### Collegamento con finanziaria

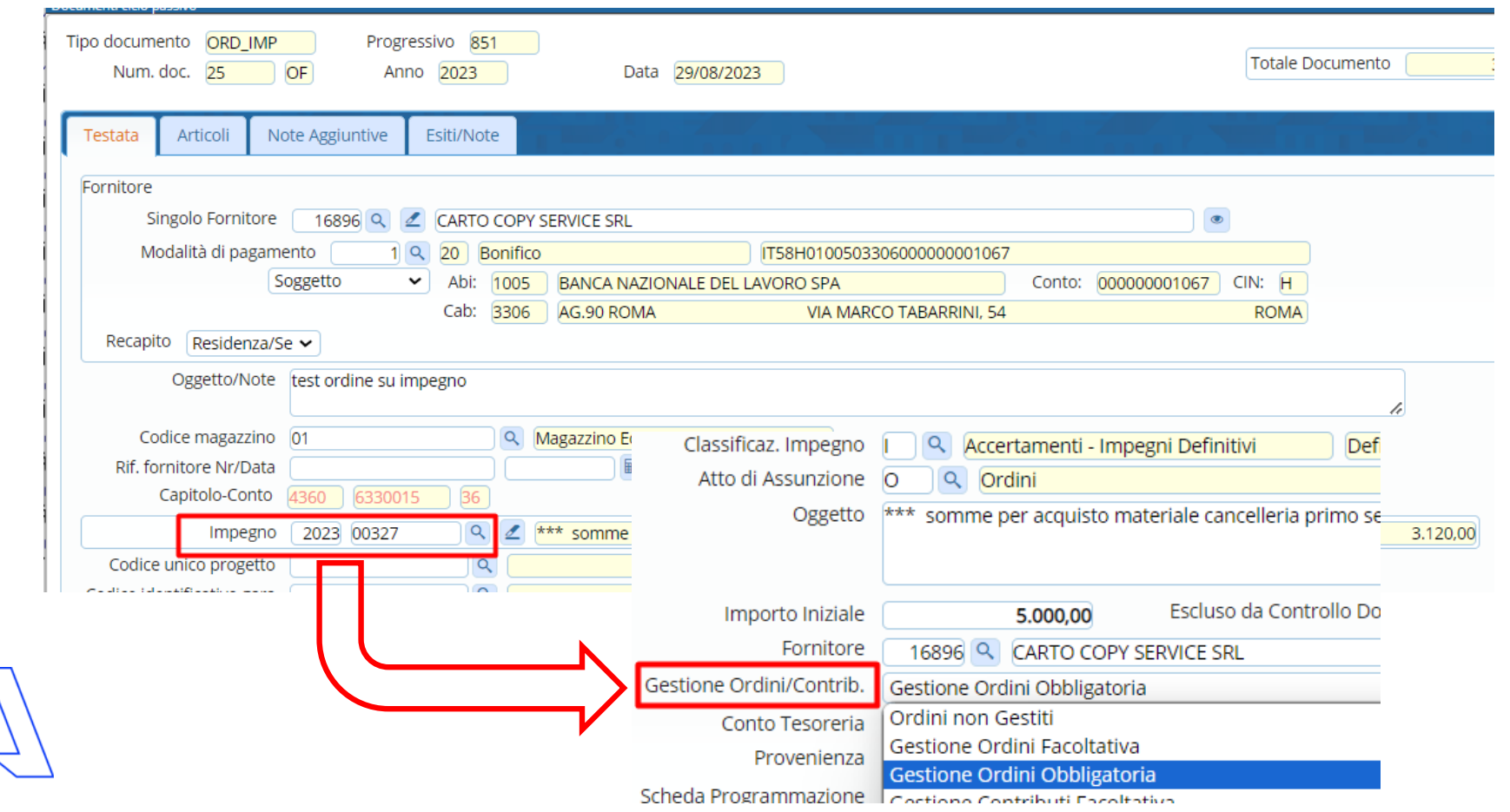

Per attivare questa gestione , è necessario impostare nell'impegno il flag ordini facoltativo o obbligatorio.

Inoltre dev'essere un utente abilitato al tipo documento con gestione impegni.

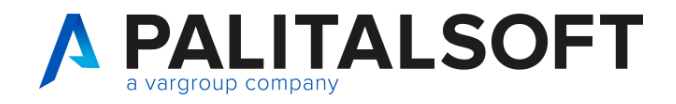

### **Gestione Documenti: Inserimento ordine con impegno , situazione impegno.**

#### Collegamento con finanziaria

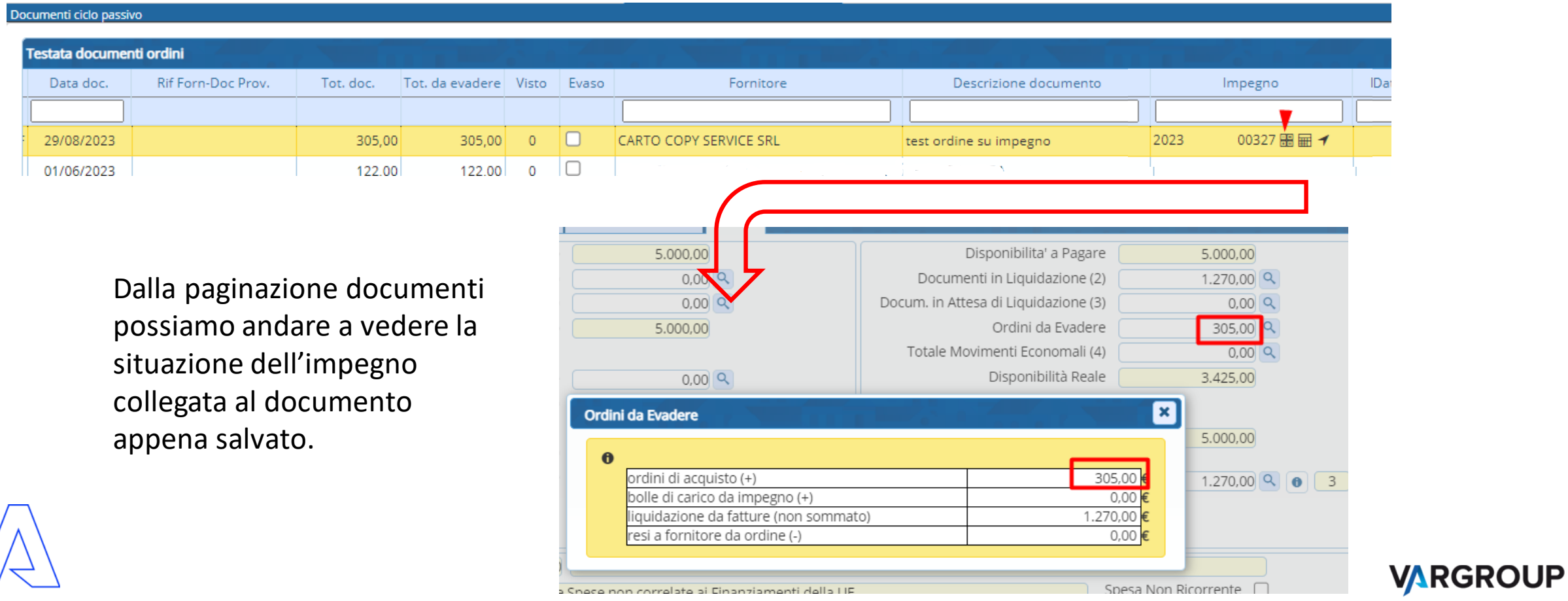

35

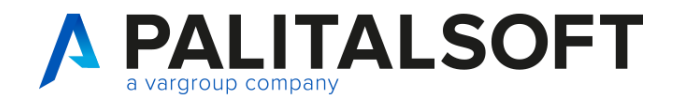

### **Gestione Documenti: Inserimento Richiesta servizi**

#### Da tipo documento richiesta

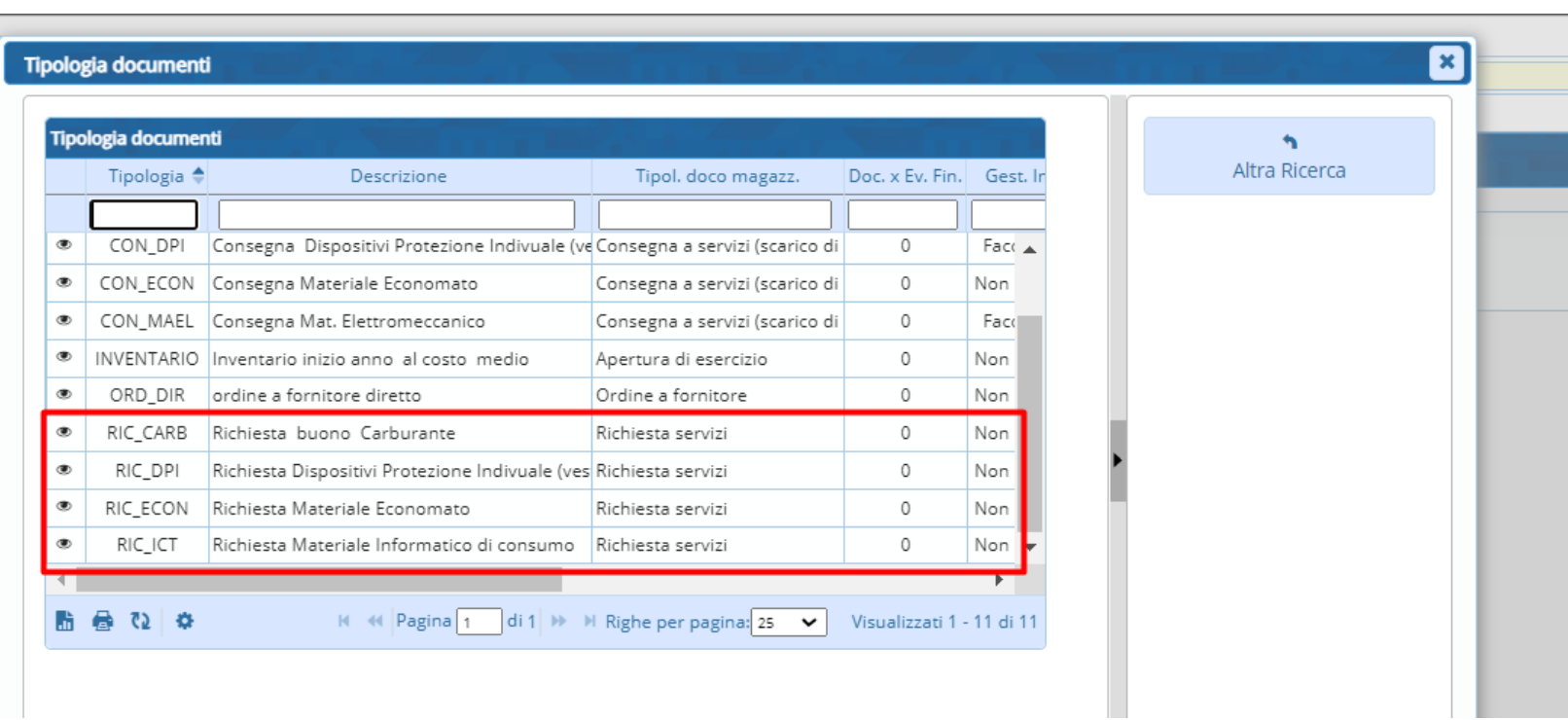

Clicchiamo dal menu ciclo passivo il pulsante nuovo e selezioniamo il tipo documento richiesta servizi che ci serve.

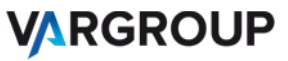

36

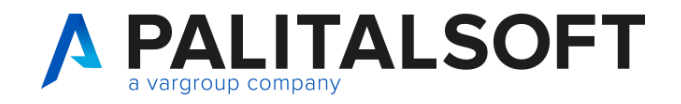

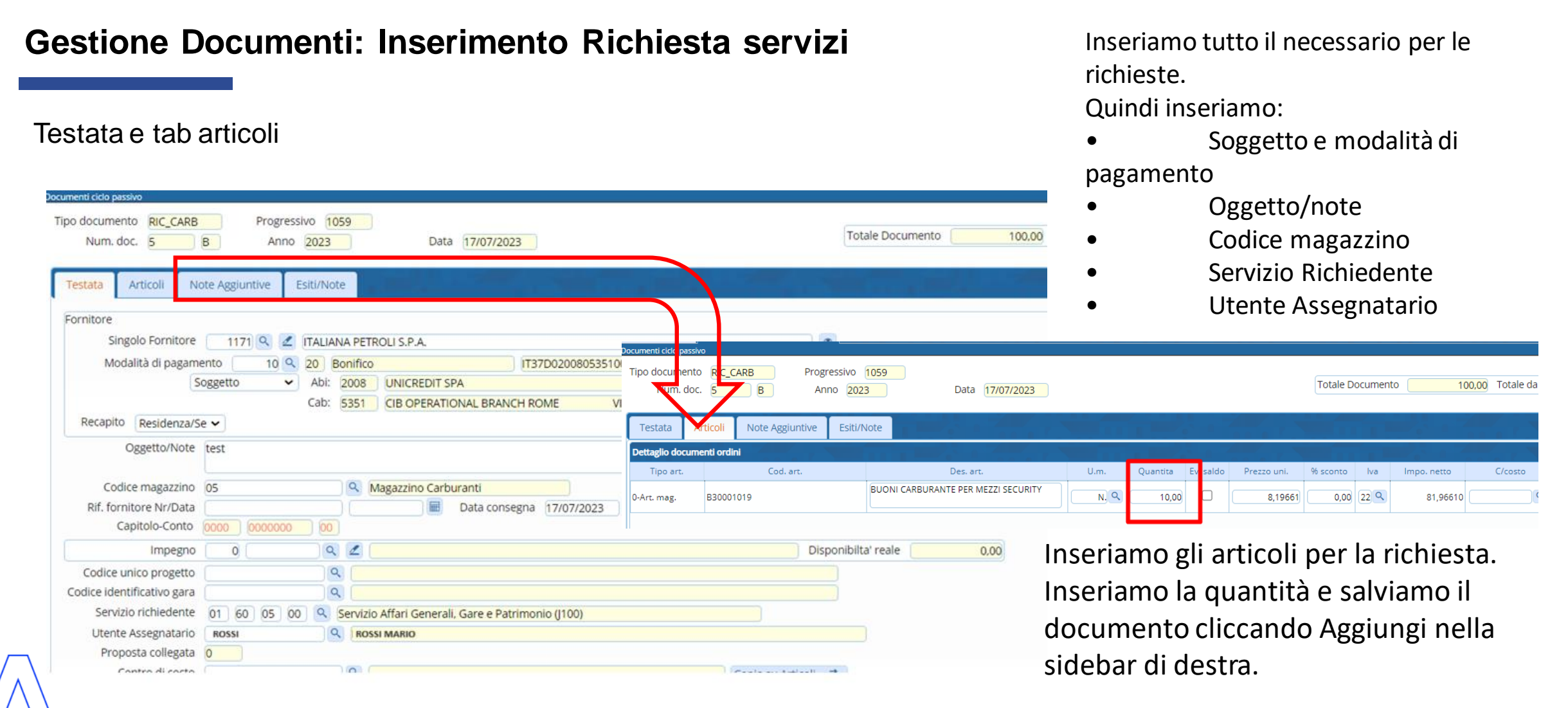

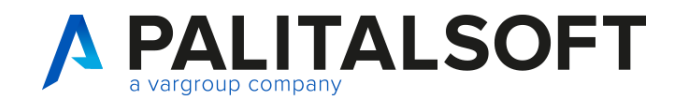

### **Funzioni operative: Evasione**

#### Evasione Richiesta servizi

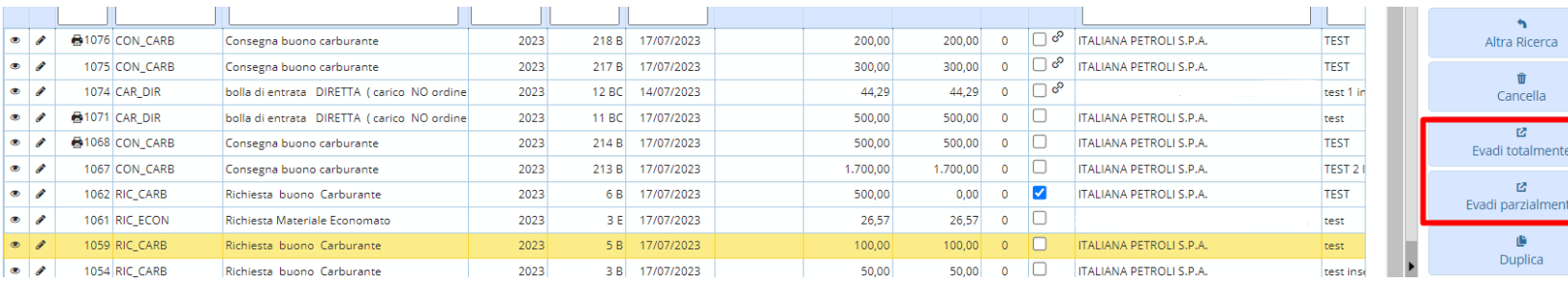

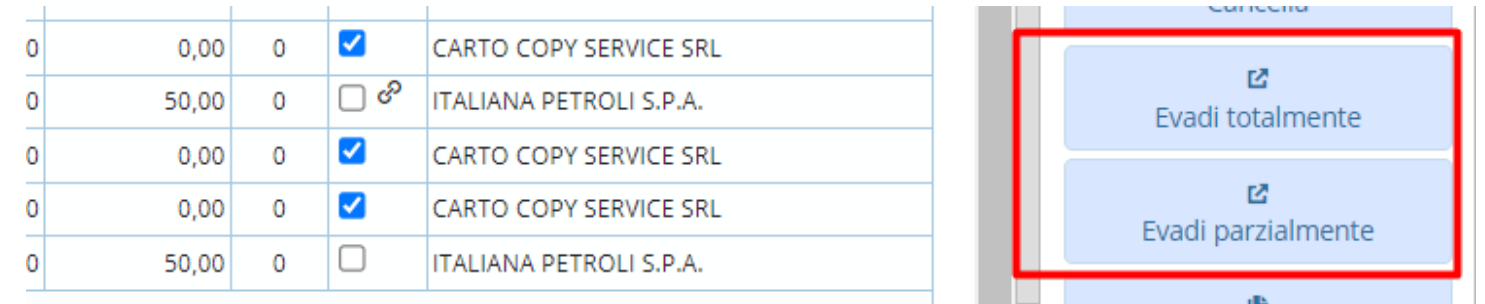

Dopo aver creato la richiesta servizi, la selezioniamo nell'elenco dei documenti creati.

Dopo aver selezionato la riga del documento che vogliamo evadere possiamo scegliere le seguenti funzioni:

1.Evadi totalmente

2.Evadi Parzialmente

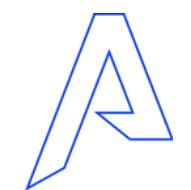

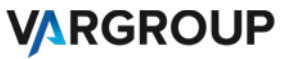

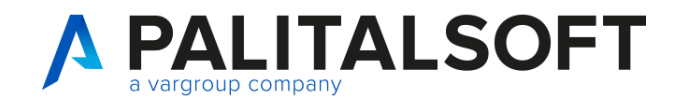

### **Funzioni operative: Evasione Totale**

#### Evasione Totale

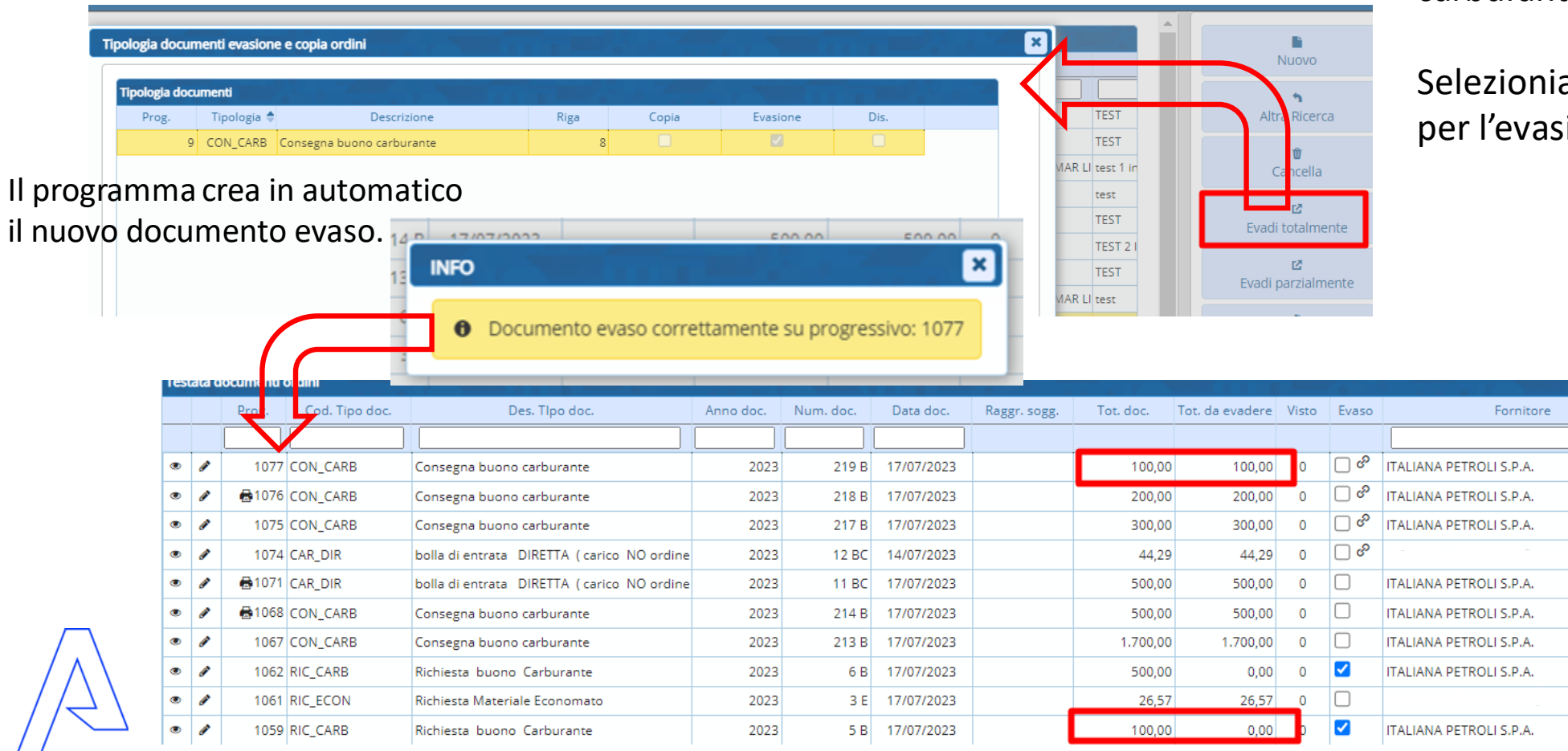

www.palitalsoft.it www.vargroup.it

Se usiamo la funzione evadi totalmente ci proporrà il documento finale di evasione. In questo caso la consegna di carburante.

Selezioniamo il tipo documento per l'evasione.

> Successivamente vedremo il documento richiesta totalmente evaso e infatti compare il flag nella colonna. E l'importo da evadere passa a zero.

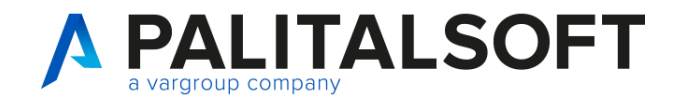

### **Funzioni operative: Evasione Parziale**

#### Evasione Parziale

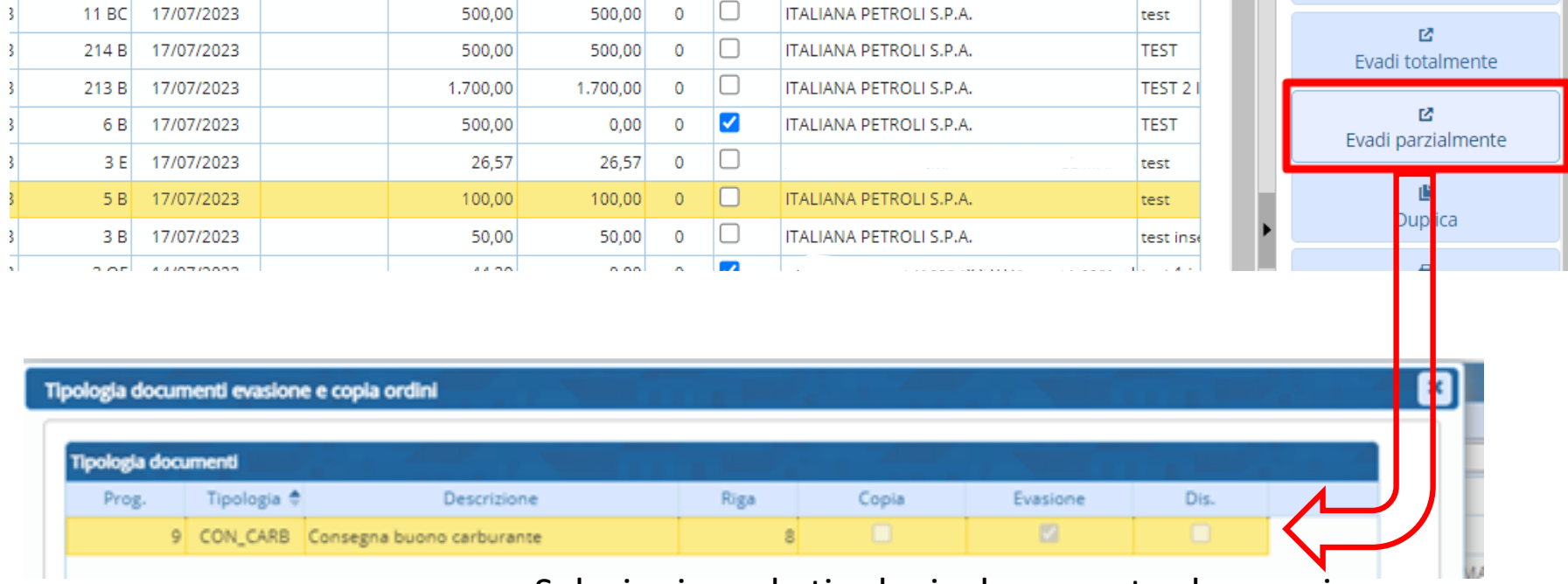

Selezioniamo la tipologia documento che possiamo usare per l'evasione di una richiesta servizi di buoni carburante.

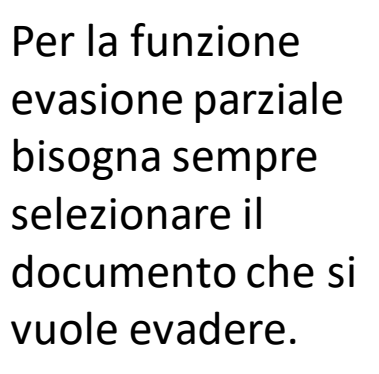

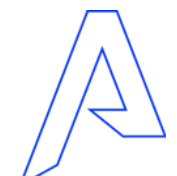

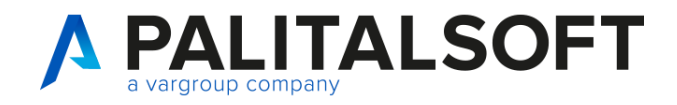

### **Funzioni operative: Evasione Parziale 2**

#### Blocchi in evasione

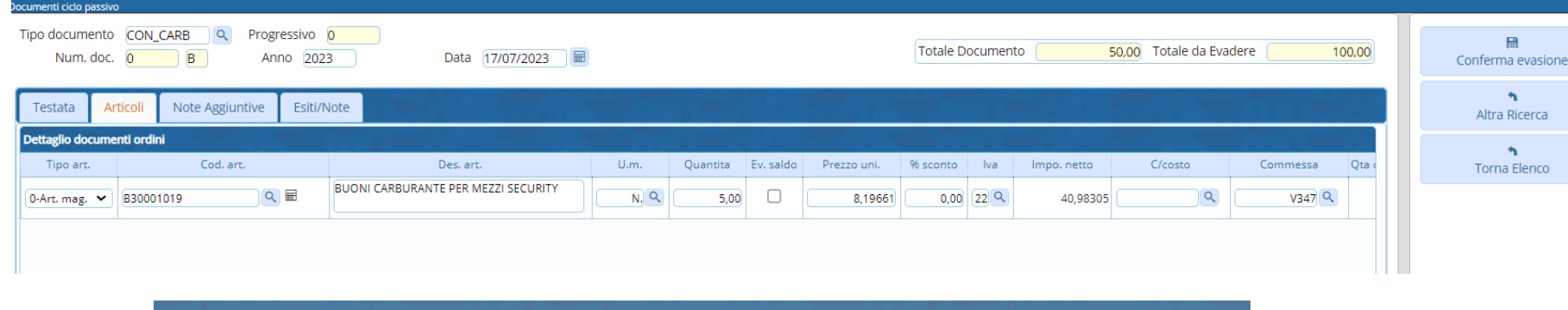

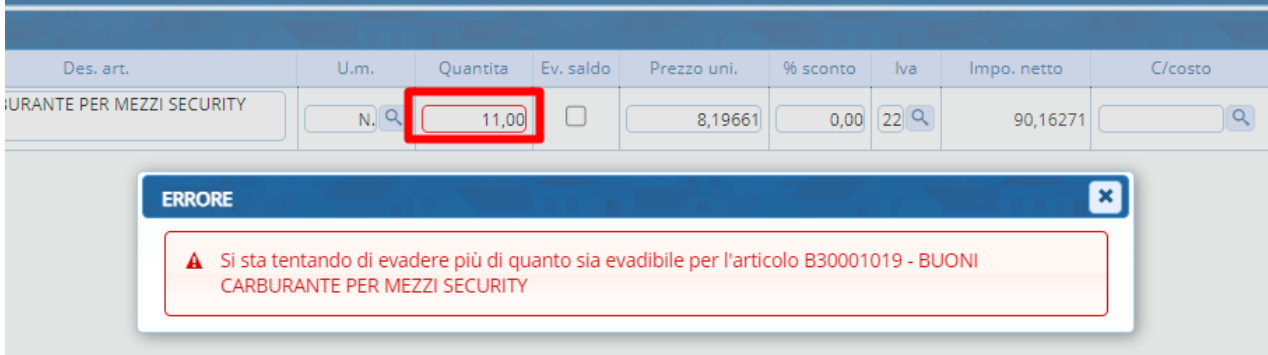

Successivamente vengono riproposti i dati del documento di origine.

Andiamo nel tab articoli e impostiamo una quantità uguale o minore rispetto a quella indicata.

Se impostiamo una quantità maggiore rispetto a quella precedente il programma ci blocca poiché non possiamo evadere più del disponibile. Infatti, la richiesta servizi era di 10 buoni carburante.

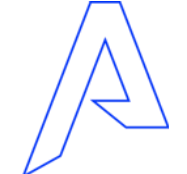

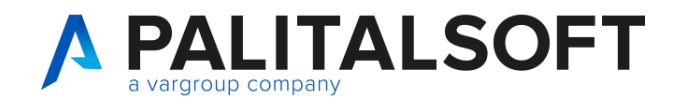

### **Funzioni operative: Evasione Parziale 3**

#### Paginazione documenti dopo un evasione.

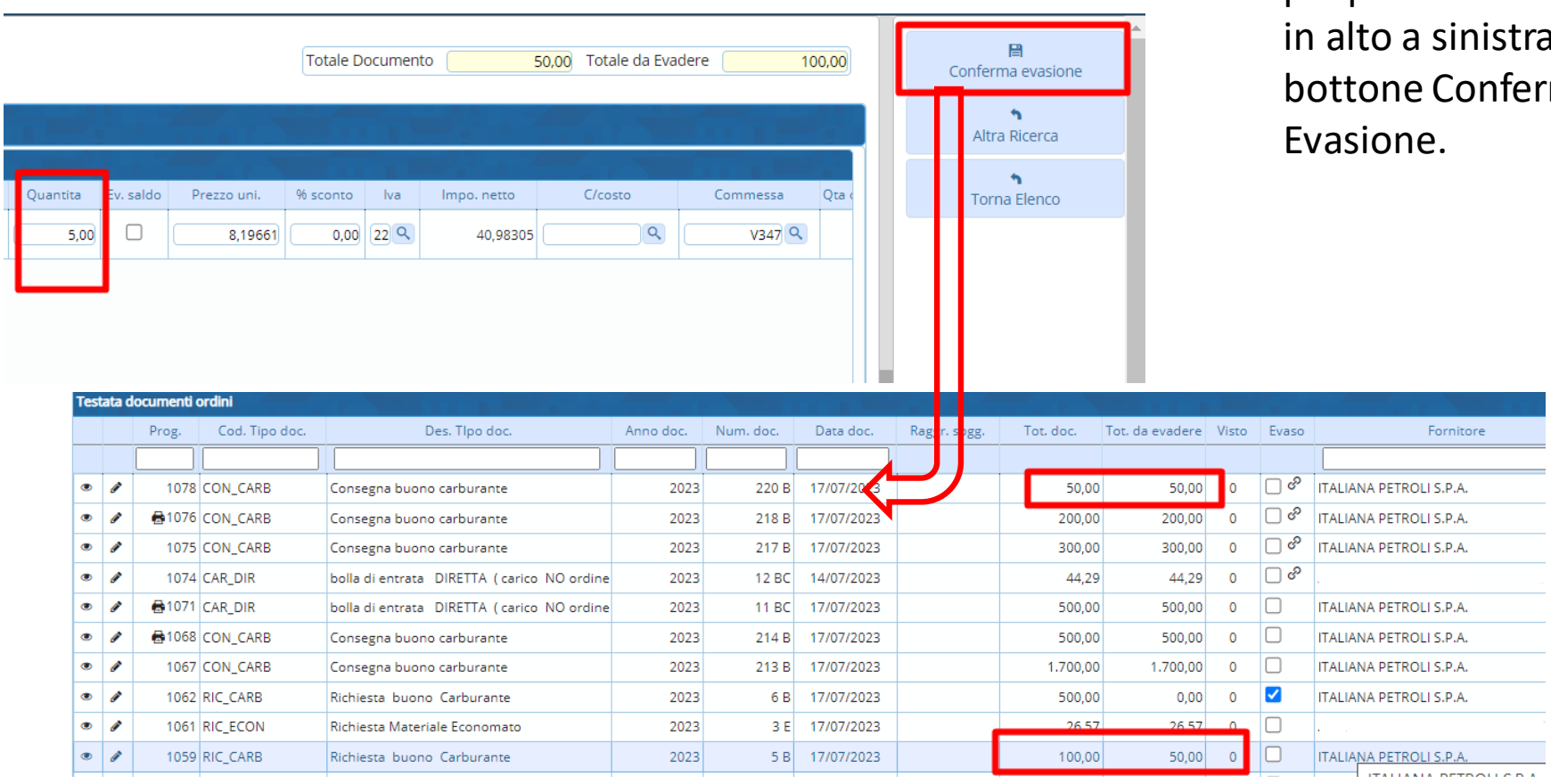

Provando ad evadere una quantità minore poi possiamo cliccare nistra sul onferma

 $\overline{a}$ 

Notiamo poi che il documento di origine ha un importo minore nel totale di evadere. Infatti, da una richiesta di 100,00€ abbiamo evaso in consegna per 50€. Quindi rimane un inevaso di 50€ per differenza.

**VARGROUP** 

42

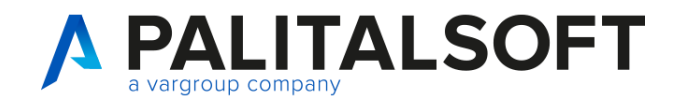

### **Funzioni operative: Duplica**

#### Duplicazione da un documento origine

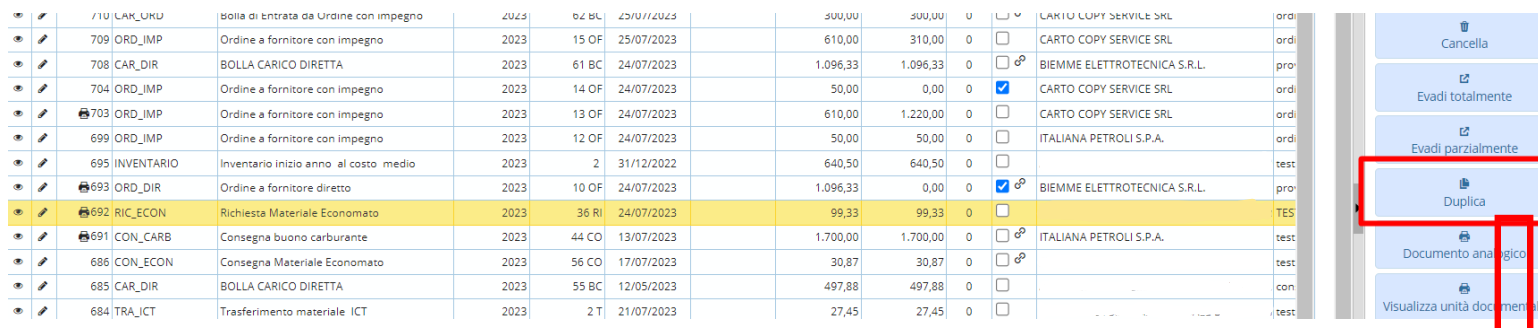

ipologia documenti evasione e copia ordini Tipologia documenti Tipologia ♦ Descrizione Riga Copia Evasione Dis. Prog.  $\mathcal{L}$ 7 CAR DIR BOLLA CARICO DIRETTA  $10<sup>1</sup>$  $\blacksquare$  $10$ 10 RIC\_ECON Richiesta Materiale Economato 26 RIC\_ECONSC Schema Base per Richiesta Materiale Econom  $10$  $\overline{\mathcal{A}}$  $\Box$  $\Box$  $\overline{\mathscr{L}}$  $\Box$  $10$ 24 RIC\_ECONVI Richiesta consegna Materiale Economato con

www.palitalsoft.it www.vargroup.it

Dopo aver selezionato la riga del documento cliccando sul bottone Duplica possiamo scegliere con quale tipo documento possiamo effettuare l'operazione.

Si apre quindi questa schermata a sinistra , selezioniamo quindi quale tipologia documenti vogliamo usare per la duplicazione.

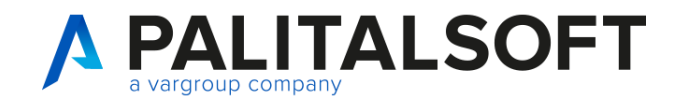

### **Funzioni operative: Duplica 2**

#### Modifica tab articoli e conferma duplicazione

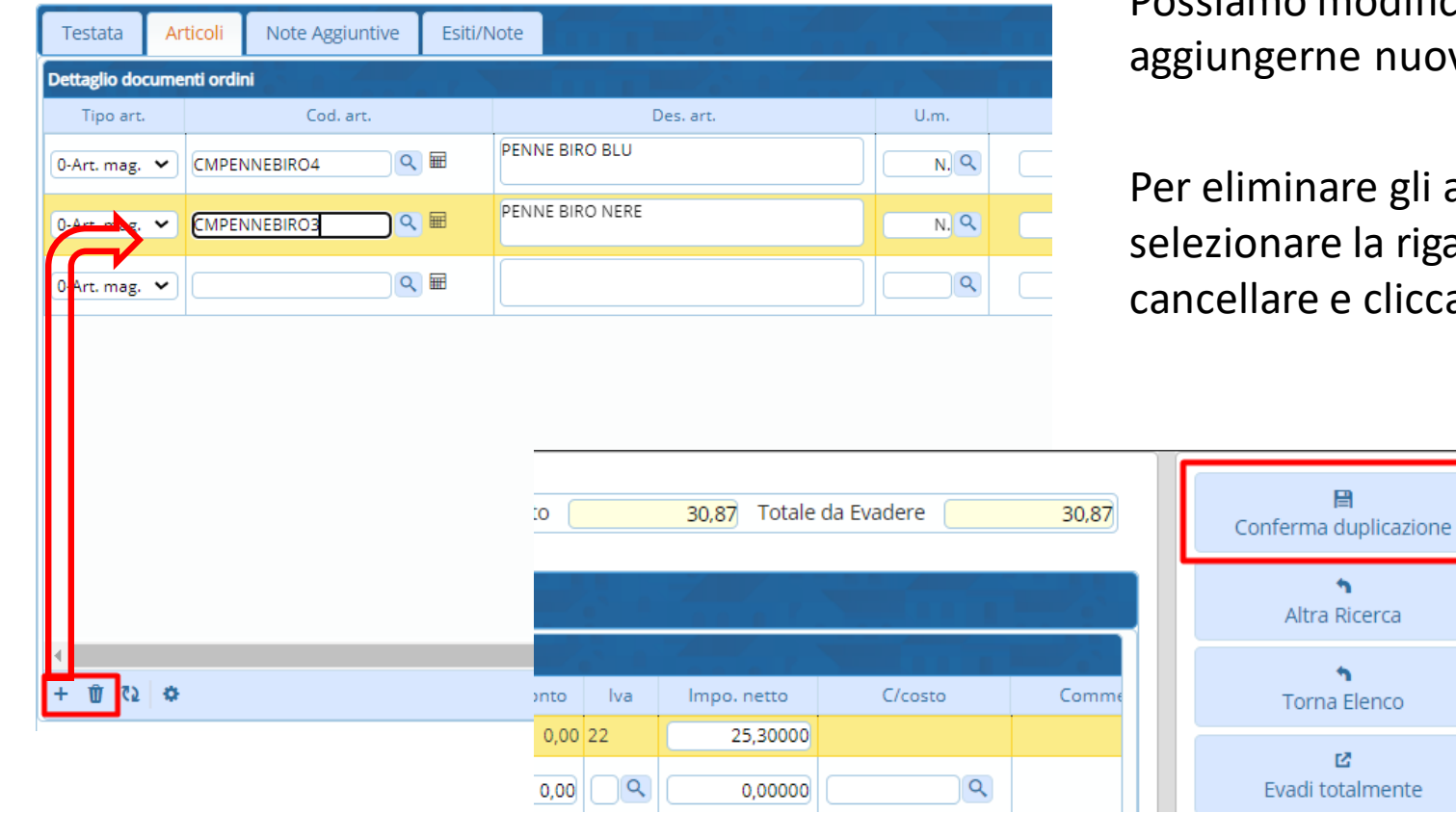

Verrà riproposta la stessa schermata della testata del documento richiesta da cui stiamo duplicando.

Possiamo modificare gli articoli presenti oppure aggiungerne nuovi o eliminarne alcuni.

Per eliminare gli articoli bisogna prima selezionare la riga dove presente l'articolo da cancellare e cliccare sull'icona del bidoncino.

> Quando abbiamo terminato la schermata degli articoli possiamo cliccare sul pulsante conferma duplicazione.

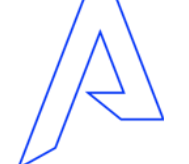

 $\Delta\Delta$ 

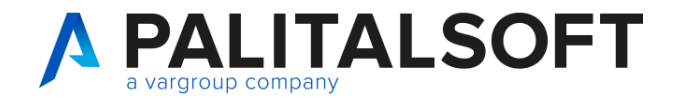

### **Tipologie movimenti Carichi Materiale Consumo**

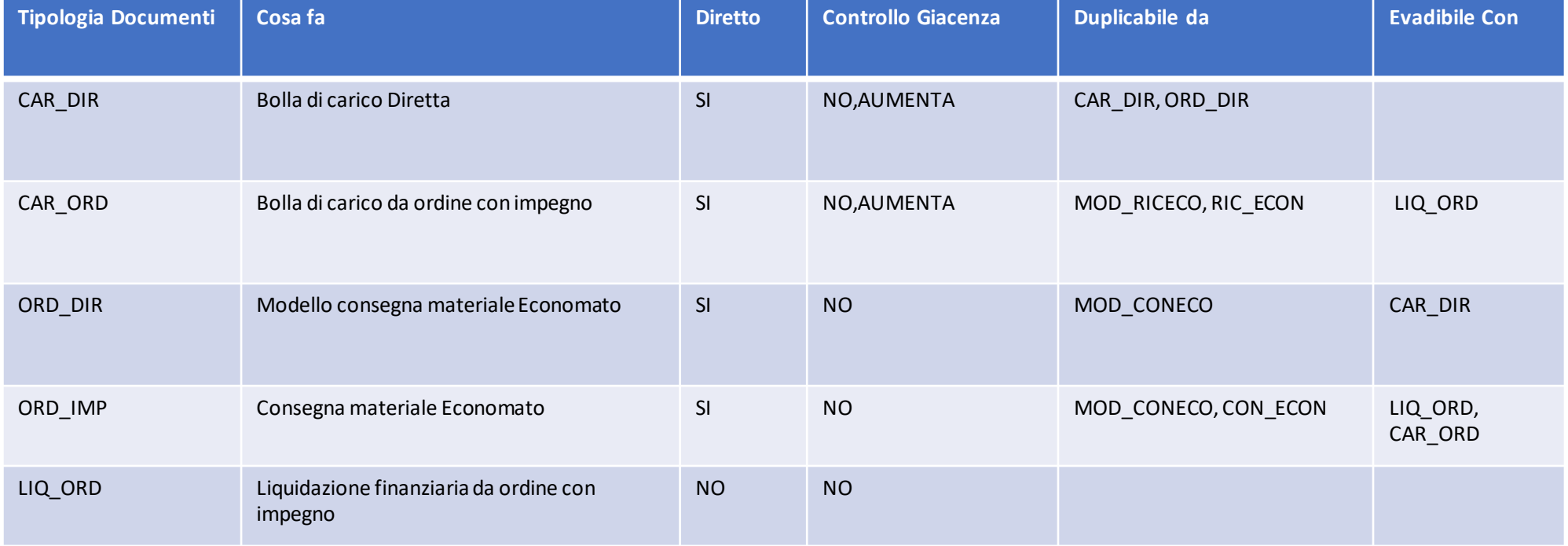

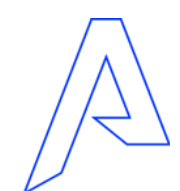

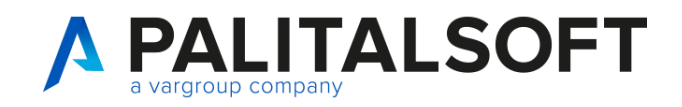

### **Operatività: Ordine e Bolla di carico**

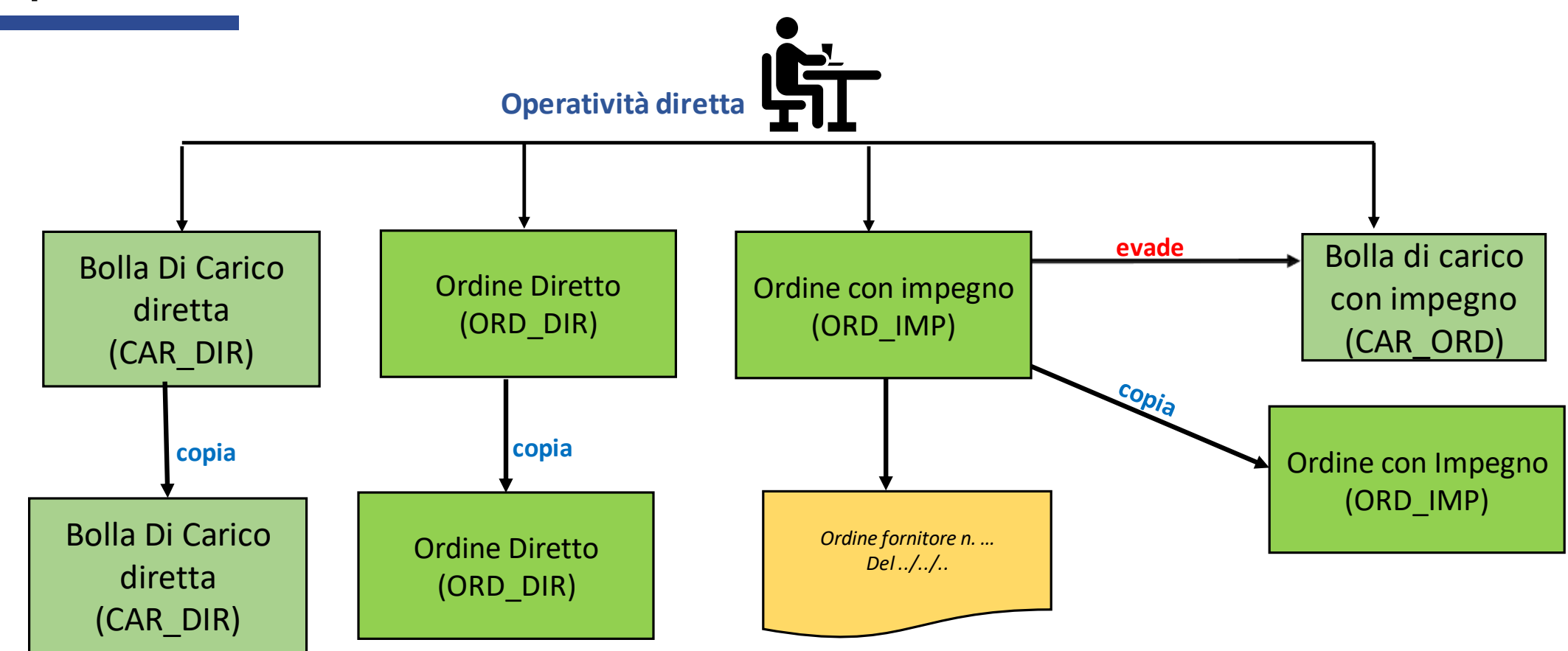

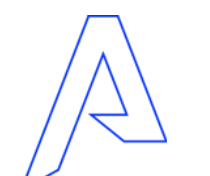

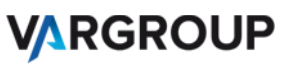

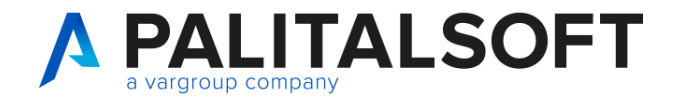

www.palitalsoft.it www.vargroup.it

### **Tipologie movimenti Consegne Materiale di consumo - collegamenti**

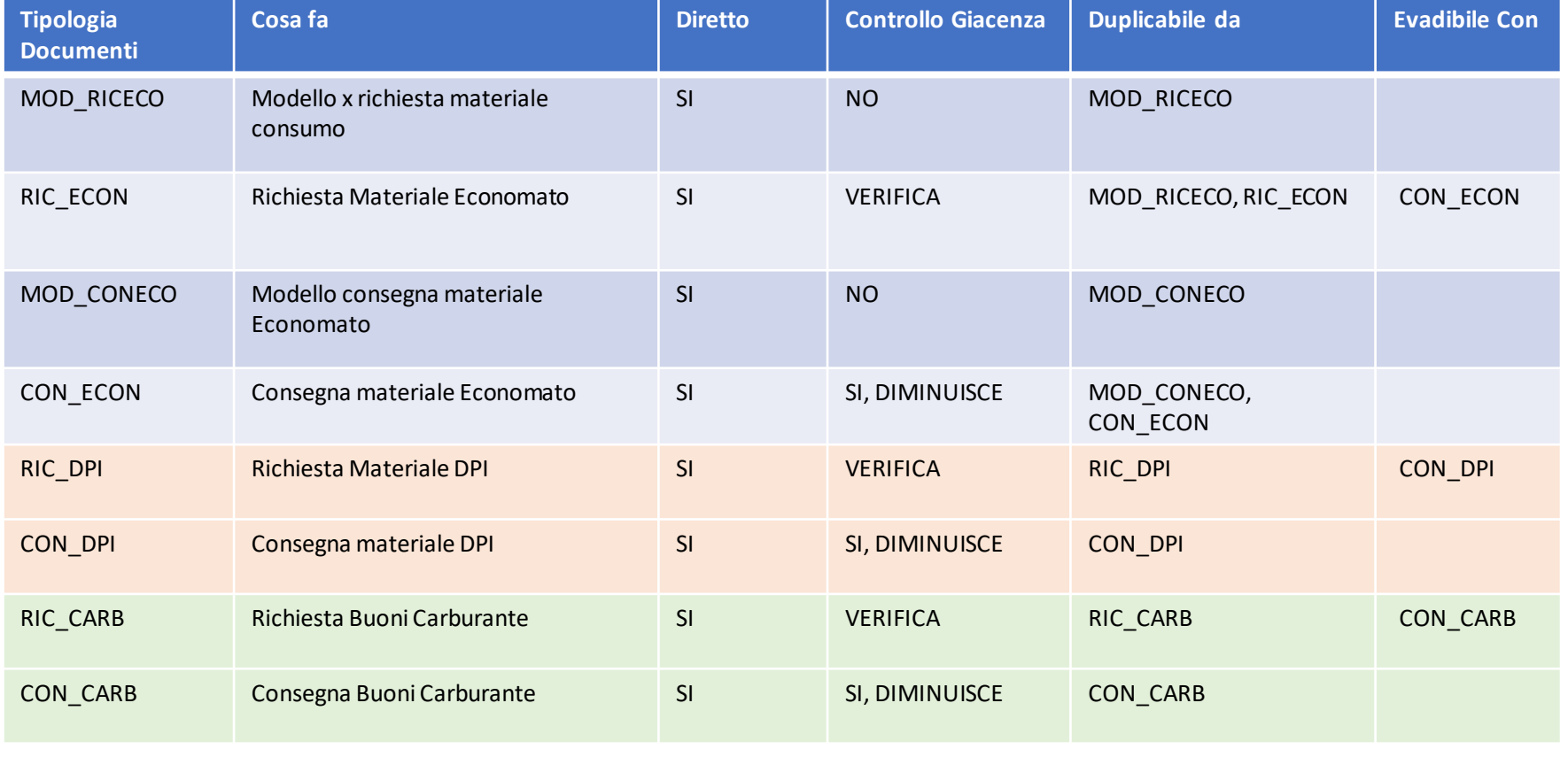

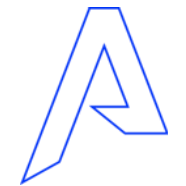

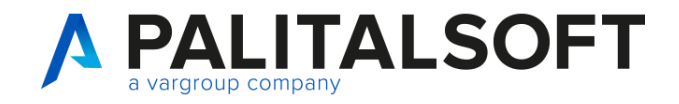

### **Operatività – Buono consegna Materiale di consumo**

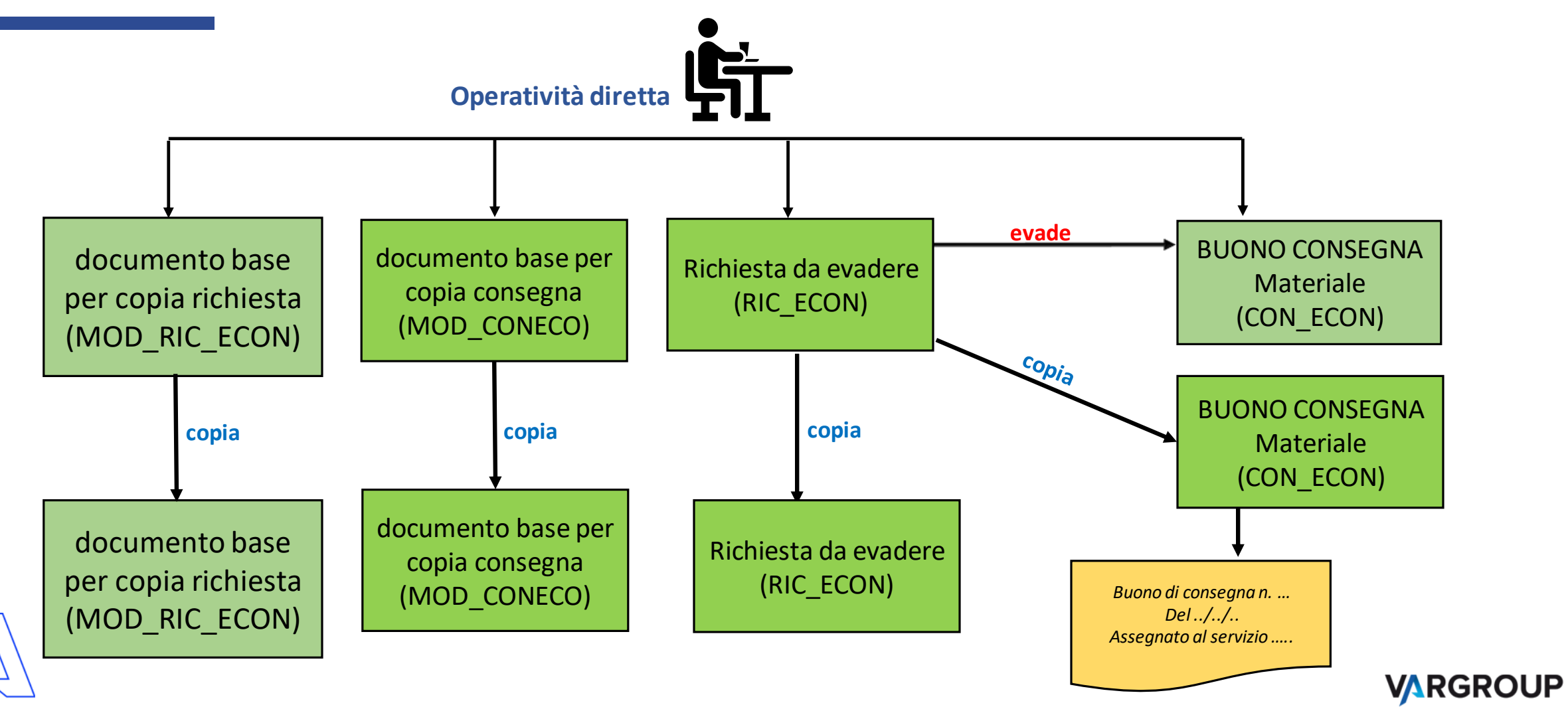

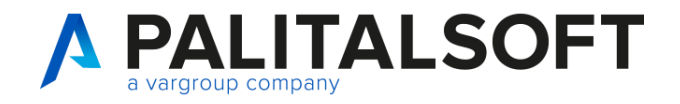

### **Tipologia documento – Offerta preventivo Fornitore**

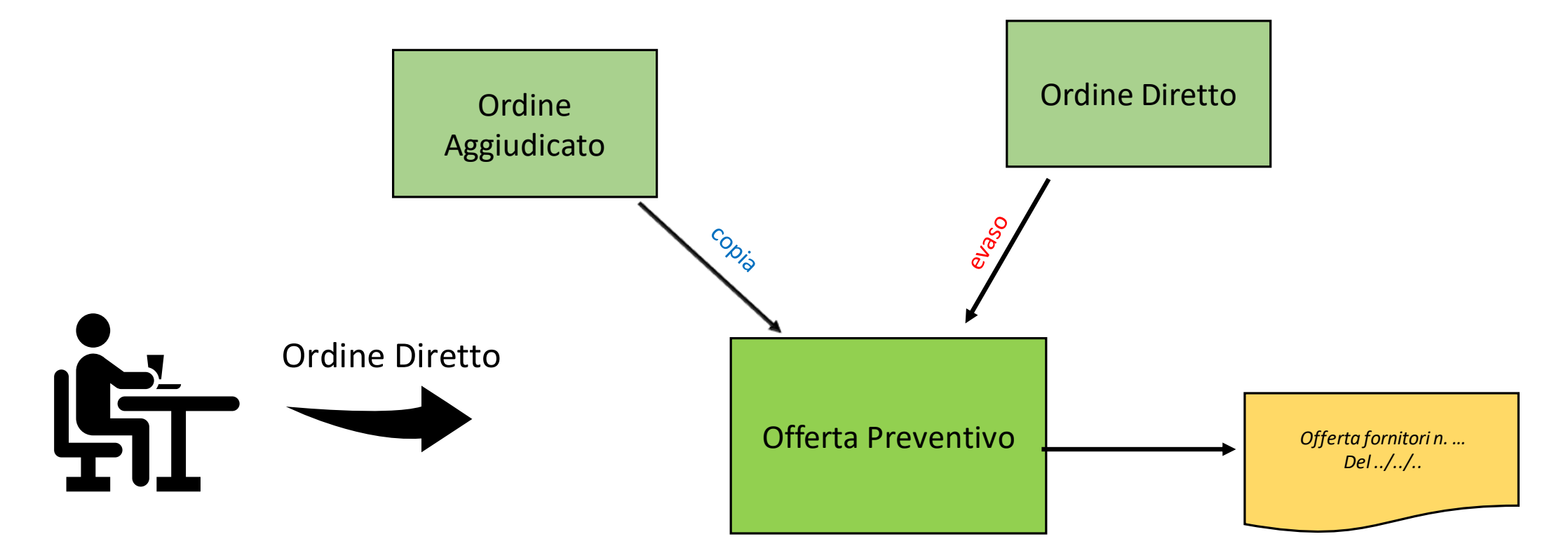

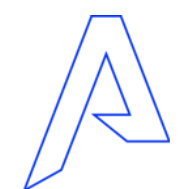

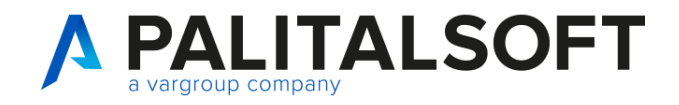

### **Richieste servizi con Assegnazioni del Visto**

#### Operatività del visto

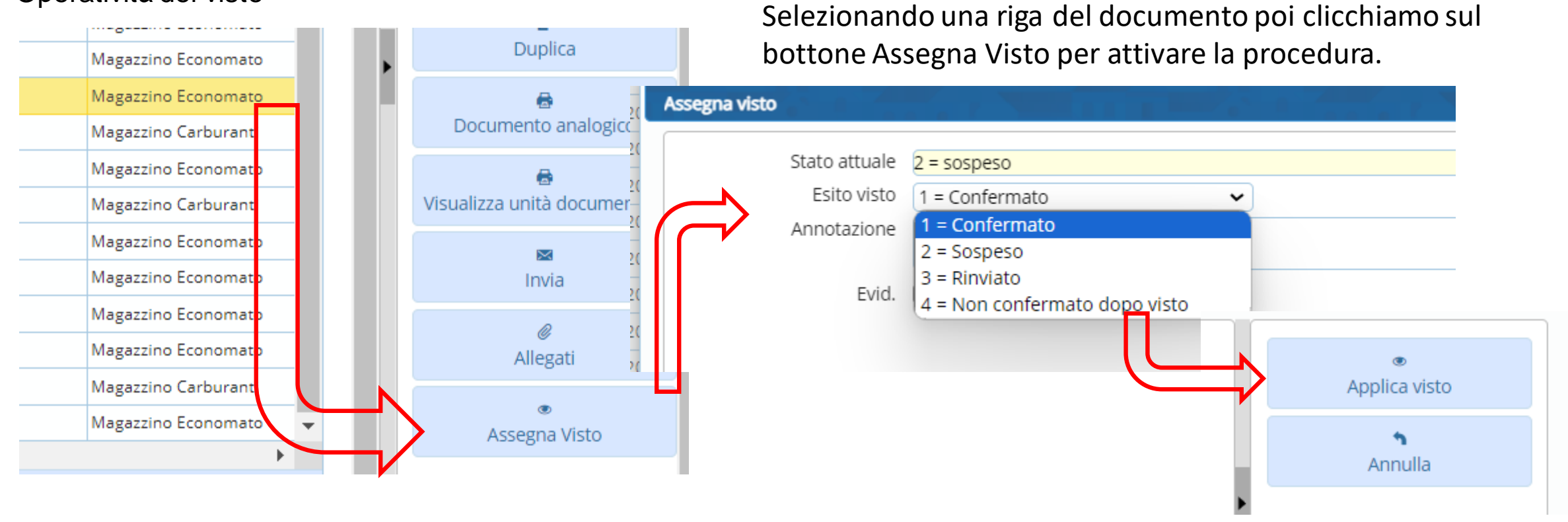

Possiamo anche scrivere un testo a piacere nel campo annotazione. O mettere in evidenza il visto. Dopo Aver scelto l'esito clicchiamo sul bottone Applica visto.

50

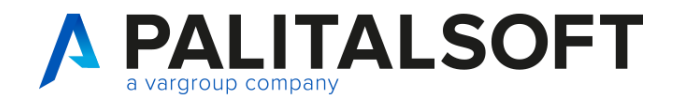

### **Richieste servizi con Assegnazioni del Visto 2**

#### Stampa di un documento con visto

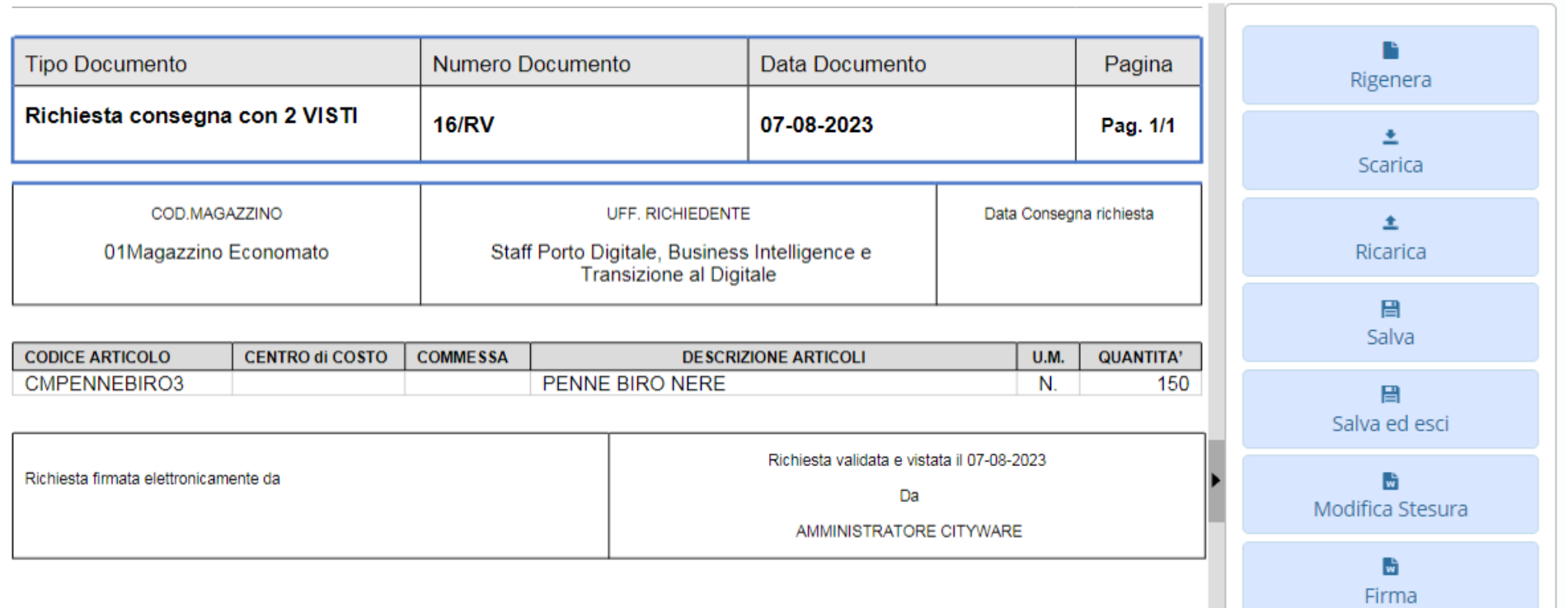

La stampa che esce fuori con la tabella del visto compilata, a seconda se siamo in fase di primo , secondo o terzo visto.

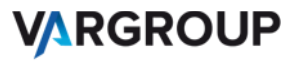

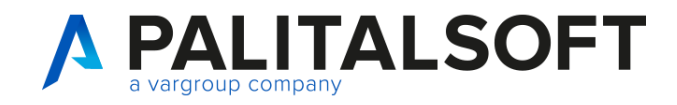

### **Richieste servizi con Assegnazioni del Visto 3**

#### Blocchi di funzione evasione da documento senza visto confermato

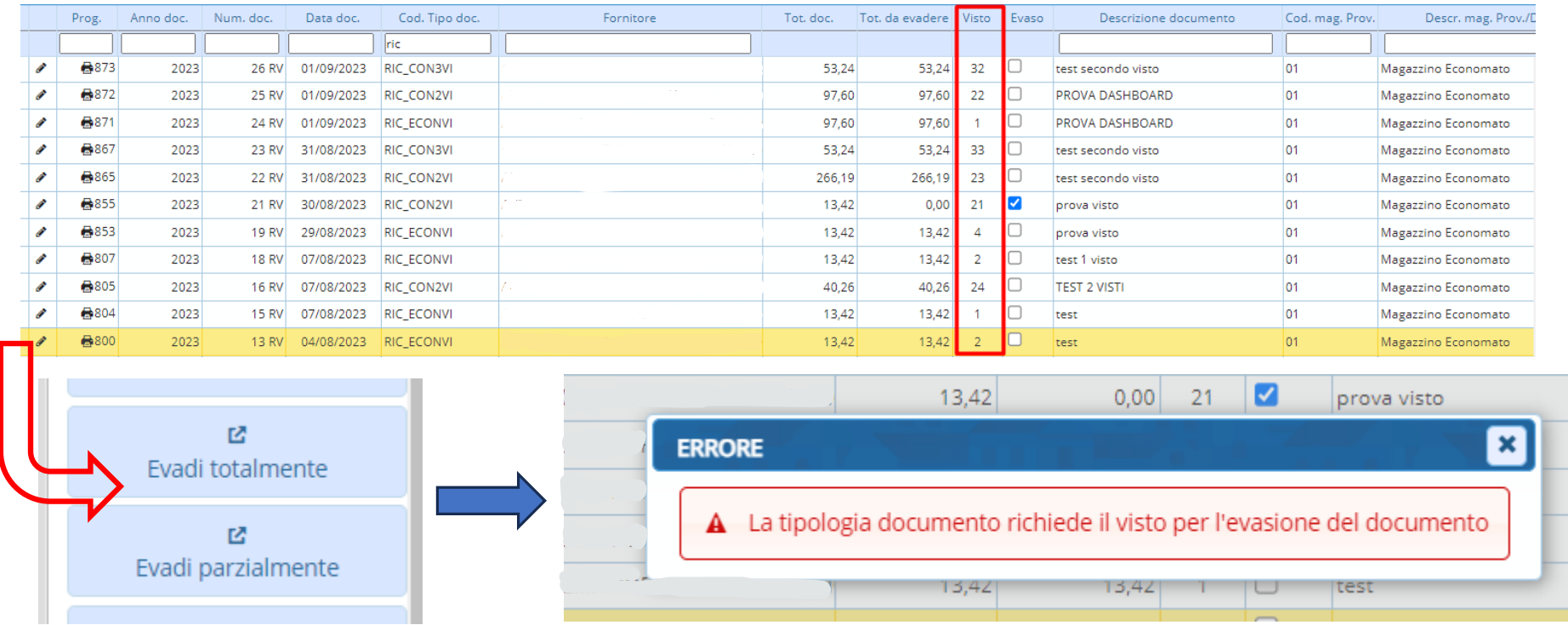

Nella paginazione documenti ciclo passivo possiamo notare la colonna visto e vedere lo stato del visto per ogni riga di documento. Solo i visti con stato esito 1,21,31 sono visti confermati.

Se un documento non ha esito del visto confermato non può essere evaso. Ad esempio la riga del documento selezionato ha visto 2, infatti quando si clicca il pulsante per evadere da un blocco.

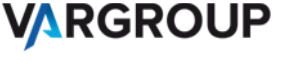

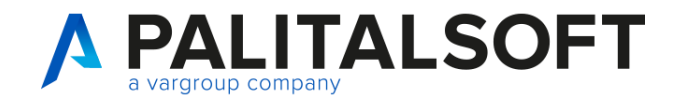

### **Inventario: Rettifiche positive e negative**

#### Movimentazione inventariale

**Tipok** 

Tip

 $\overline{a}$ 

 $\bullet$ 

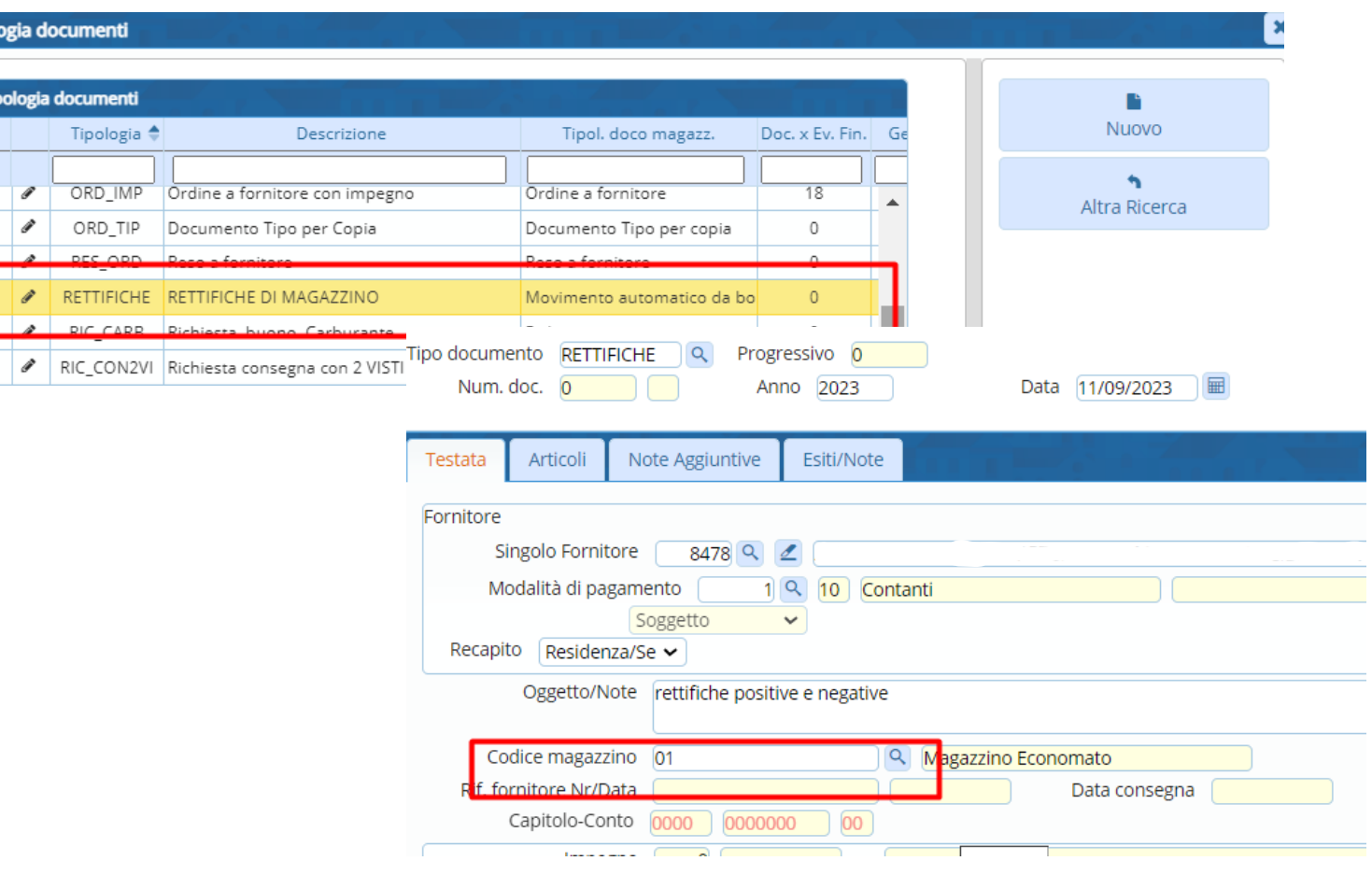

Dopo aver selezionato Nuovo scegliamo il tipo documento di Rettifica che abbiamo impostato nelle tipologie documenti.

Selezioniamo il magazzino di appartenenza degli articoli dove vogliamo fare le rettifiche.

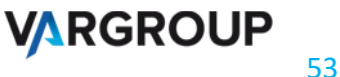

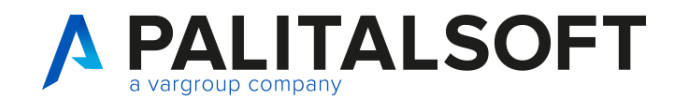

### **Inventario: Rettifiche positive e negative**

#### Gestione giacenze rilevate rispetto al programma. 
Gestione diacenze rilevate rispetto al programma.

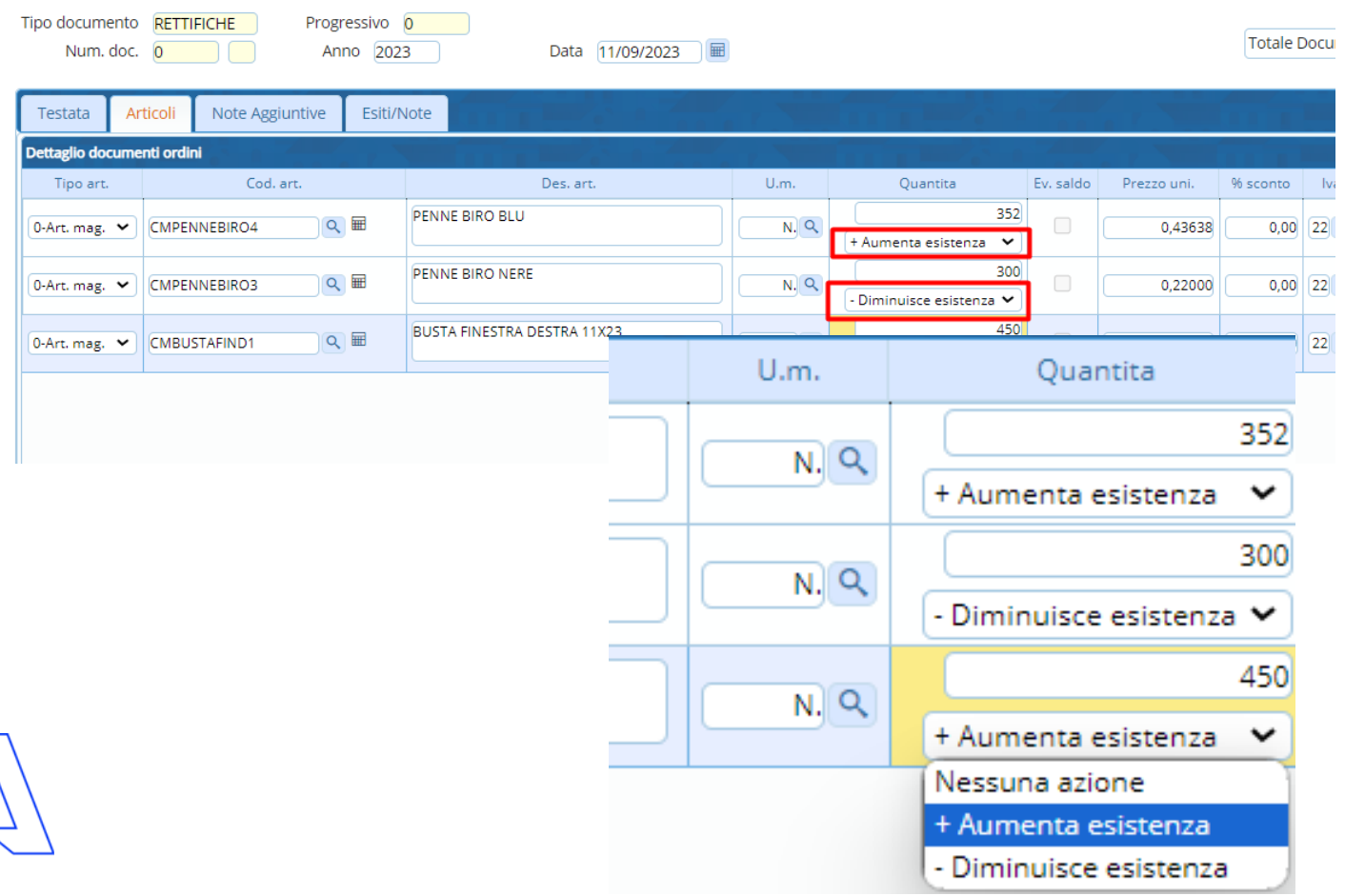

quelli che vogliamo andare a cambiare le quantità presenti nel magazzino.

Quindi impostiamo nella colonna quantità scegliendo se aumentare o diminuire la giacenza dell'articolo su ogni riga.

Una volta completato , clicchiamo il bottone Aggiungi nella sidebar di destra.

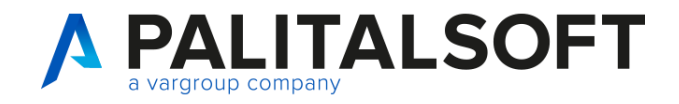

### **Inventario: Chiusura e Apertura**

Andando in Servizi Economici / Ordini / Funzioni di servizio / Chiusura si apre questa schermata , accessibile solo agli utenti che sono abilitati a gestire tutti i magazzini.

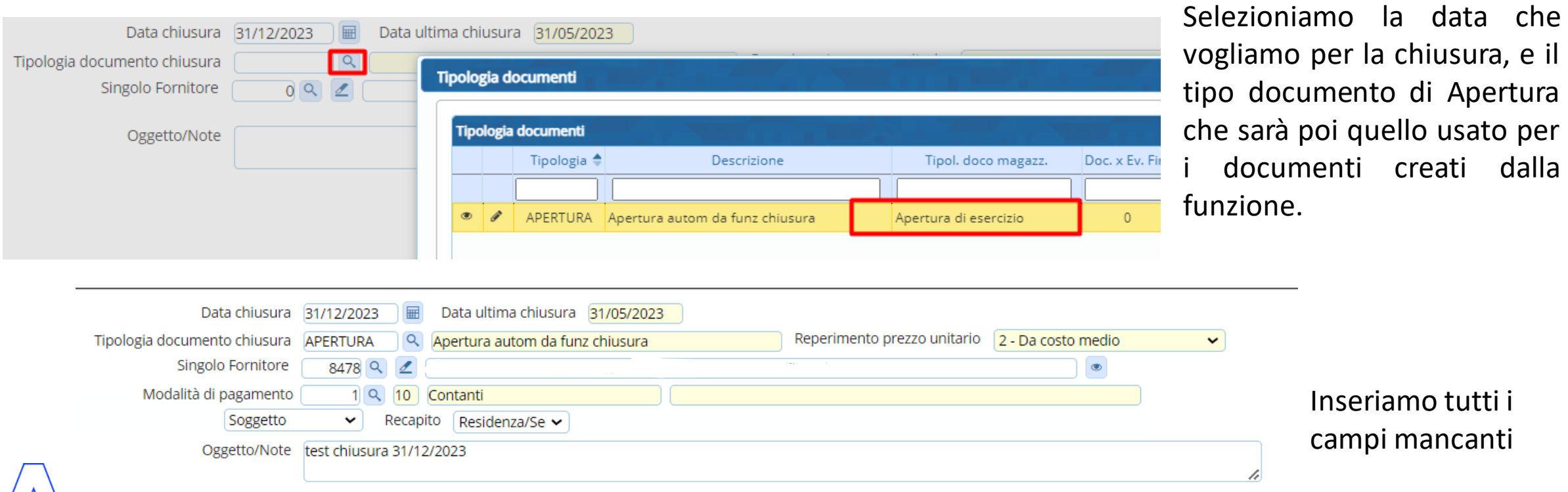

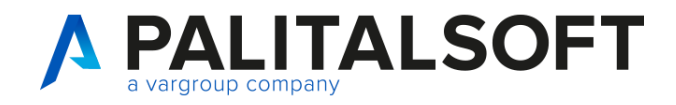

### **Inventario: Chiusura e Apertura in simulazione**

#### Simulazione Chiusura e stampa con inventario.

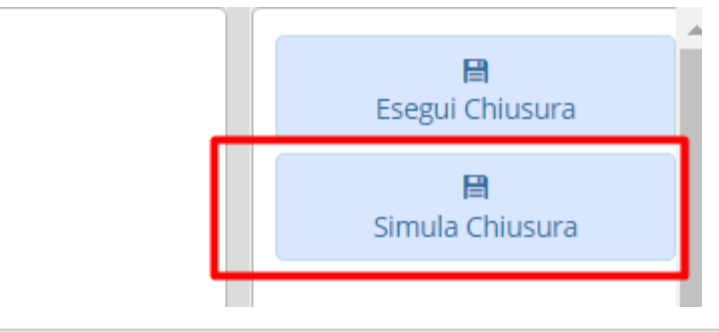

Selezioniamo prima il bottone simula chiusura per vedere la stampa e controllare le quantità rilevate per vedere se sta prendendo le giacenze degli articoli correttamente.

Nome File **■** Scarica Salva in **±** Apri nel sistema Chiusura ordini 1694428263341.pdf di 8 Zoom automatico  $\checkmark$  $\hspace{0.05cm}$ Data: 11/09/2023 Esercizio: 2023 Chiusura - Elenco articoli con giacenza positiva Magazzino: 02 Magazzino Acquisti (elettromeccanico) Nr./Data doc. creato 0 / 01/07/2023 Codice articolo Importo netto Un. mis. **Descrizione** Qta inventariata Prezzo unitario **IVA** 01008020 FERRO PIATTO MM. 20X4 10,60000 KG 20,00000 0,53000 22

Nella stampa sarà presente un riepilogo degli articoli rilevati diviso per magazzini.

Successivamente clicchiamo su esegui chiusura per creare effettivamente i documenti.

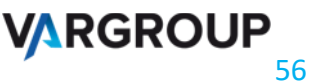

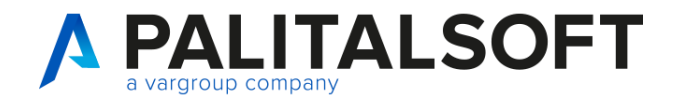

### **Inventario: Chiusura e Apertura in definitivo**

Paginazione per visione documenti apertura dopo chiusura.

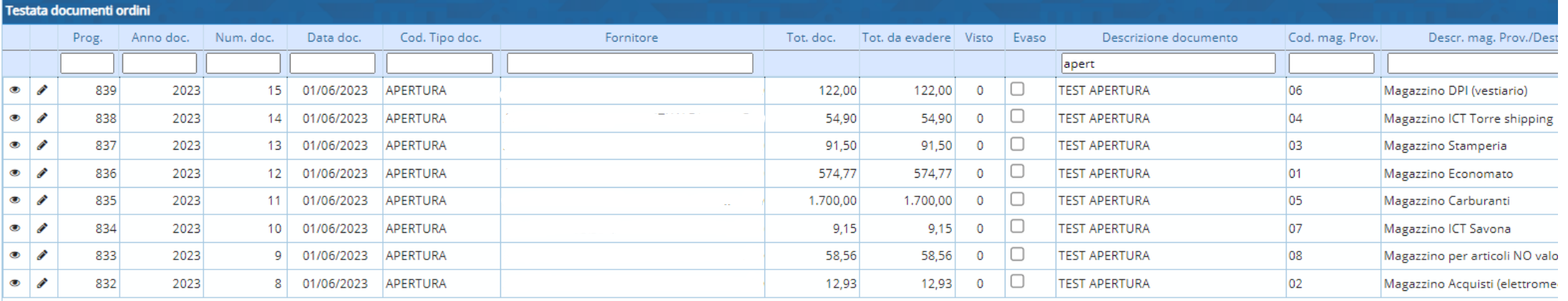

Verranno creati N. documenti per ogni magazzino dove è presente una giacenza positiva di un articolo, con la data del giorno dopo quella della chiusura. Ad esempio se chiusura 31-12-2023 verranno creati documenti con data 01-01-2024.

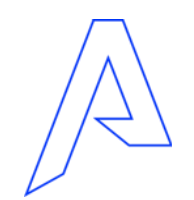

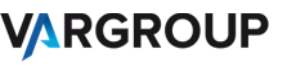

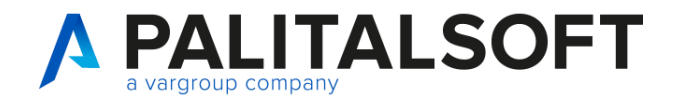

### **Come attivare la procedura su CWOL?**

**Pianificazione e programmazione**

• Riferirsi al commerciale di riferimento per quantificare la formazione ed il tuning per l'attivazione o la migrazione del modulo

• A seguito conferma anche via mail saranno pianificate le attività su ogni ente secondo le singole esigenze

• Formazione su applicativo che sarà valutata in base alle esigenze di ogni ente con una stima media di circa 3 giorni tutto compreso

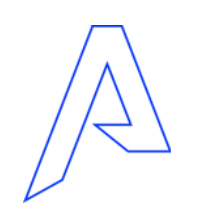

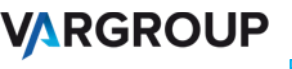

## *Grazie per l'attenzione*

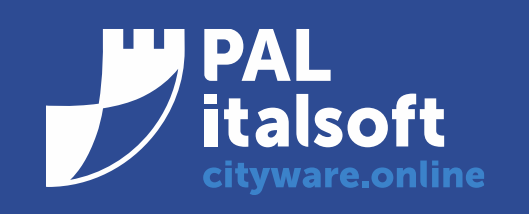

www.cityware.online

DISCLAIMER COPYRIGHT 2019. Questo documento è redatto a scopo puramente informativo e non costituisce alcun elemento contrattuale. Esso contiene solo strategie, sviluppi e funzionalità delle soluzioni commercializzate dal gruppo e non fornisce alcuna garanzia implicita o esplicita di alcun tipo. Tutti i marchi appartengono ai rispettivi proprietari. Nessuna parte di questa pubblicazione può essere riprodotta o trasmessa in qualsiasi forma o per qualsiasi scopo senza la preventiva autorizzazione.